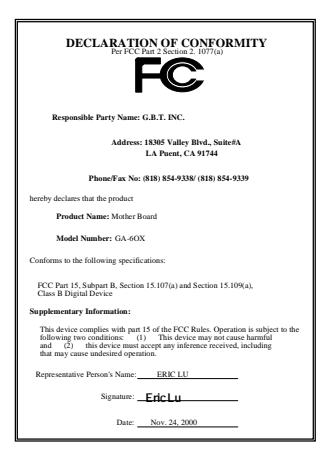

#### **FCC Compliance Statement:**

This equipment has been tested and found to comply with limits for a Class B digital device, pursuant to Part 15 of the FCC rules. These limits are designed to provide reasonable protection against harmful interference in residential installations. This equipment generates, uses, and can radiate radio frequency energy, and if not installed and used in accordance with the instructions, may cause harmful interference to radio communications. However, there is no guarantee that interference will not occur in a particular installation. If this equipment does cause interference to radio or television equipment reception, which can be

determined by turning the equipment off and on, the user is encouraged to try to correct the interference by one or more of the following measures:

-Reorient or relocate the receiving antenna

-Move the equipment away from the receiver

-Plug the equipment into an outlet on a circuit different from that to which the receiver is connected

-Consult the dealer or an experienced radio/television technician for additional suggestions

You are cautioned that any change or modifications to the equipment not expressly approve by the party responsible for compliance could void Your authority to operate such equipment.

This device complies with Part 15 of the FCC Rules. Operation is subjected to the following two conditions 1) this device may not cause harmful interference and 2) this device must accept any interference received, including interference that may cause undesired operation.

#### Declaration of Conformity

We, Manufacturer/Importer

(full address)

### **G.B.T. Technology Träding GMbH Ausschlager Weg 41, 1F, 20537 Hamburg, Germany**

declare that the product ( description of the apparatus, system, installation to which it refers)

#### **Mother Board**

GA-6OX

# is in conformity with<br>(reference to the specification under which conformity is declared)<br>in accordance with 89/336 EEC-EMC Directive

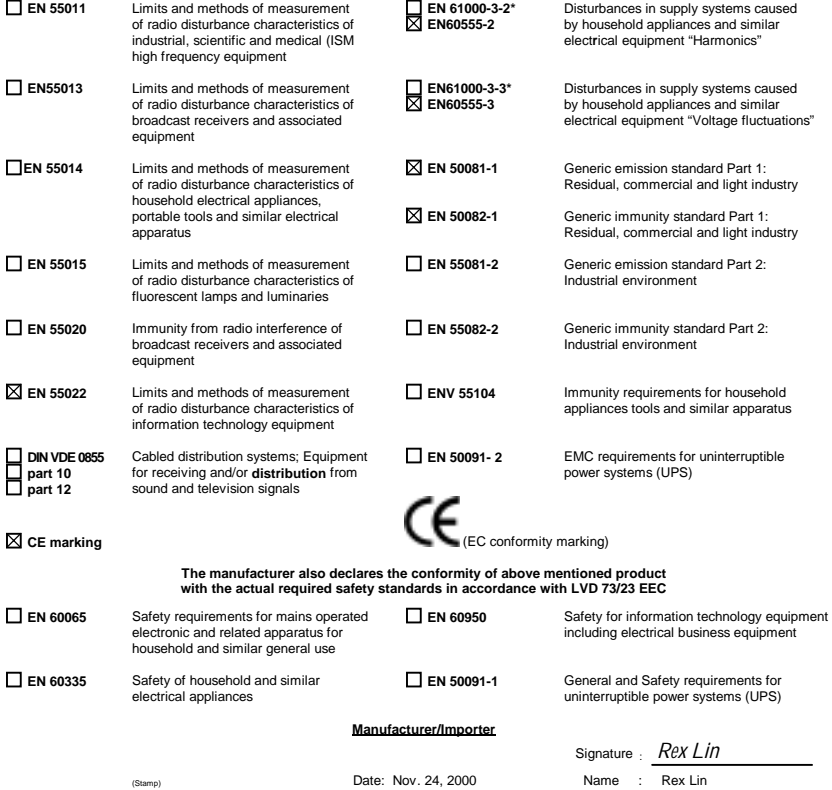

# 6OX

# Socket 370 Processor Motherboard

# USER'S MANUAL

Socket 370 Processor Motherboard REV. 1.1 Third Edition R-11-03-010301

# **How This Manual Is Organized**

This manual is divided into the following sections:

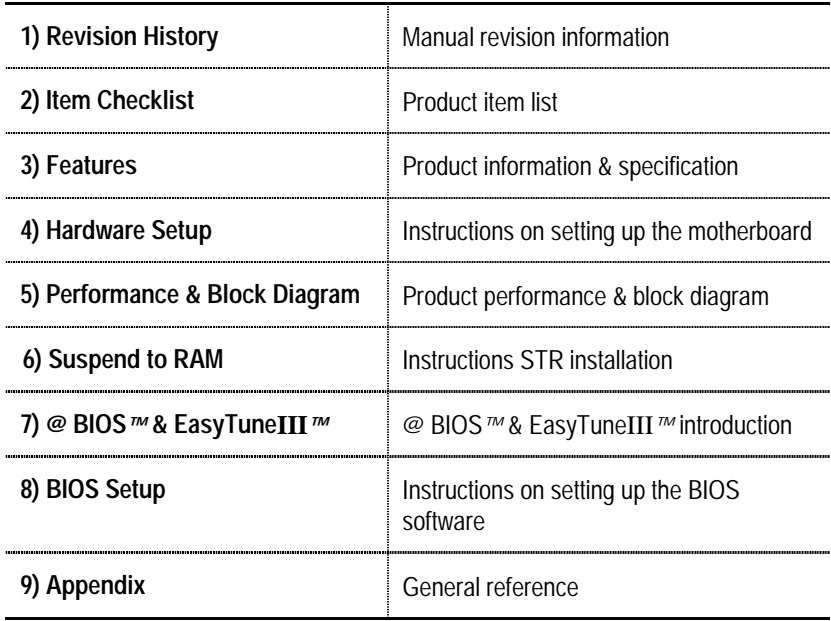

# **Table Of Content**

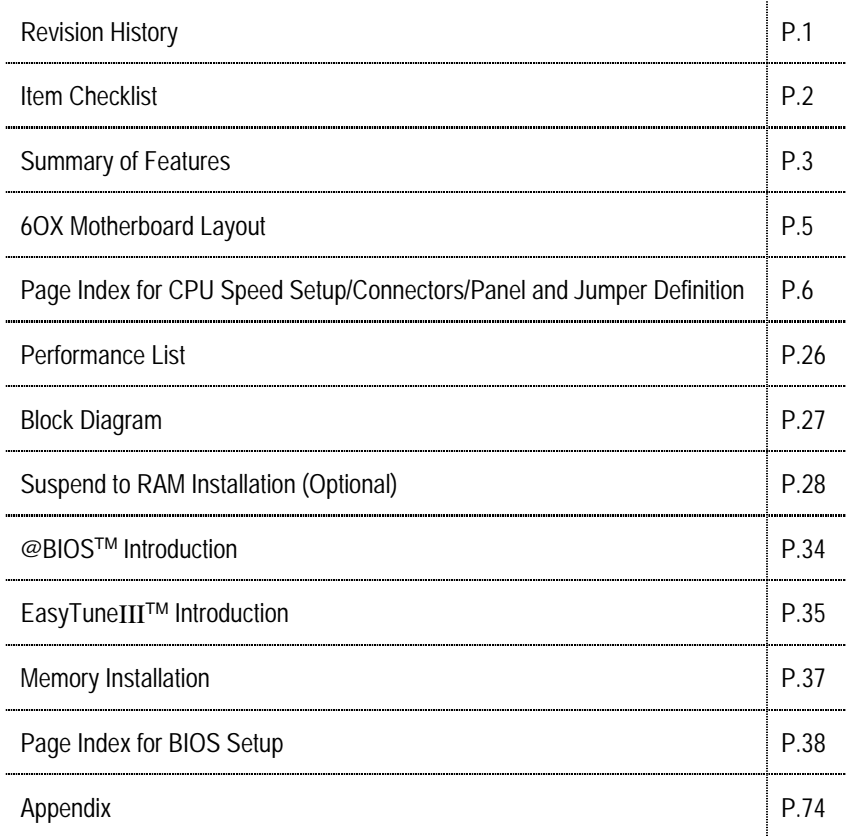

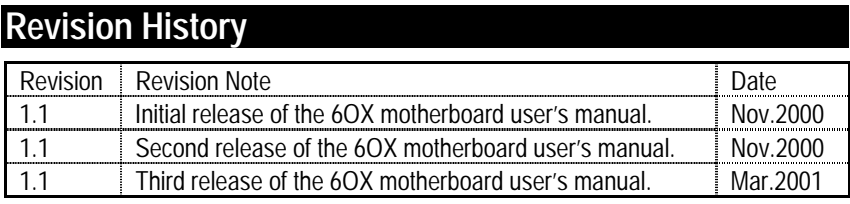

The author assumes no responsibility for any errors or omissions that may appear in this document nor does the author make a commitment to update the information contained herein. Third-party brands and names are the property of their respective owners.

Mar. 1, 2001 Taipei, Taiwan, R.O.C

Item Checklist

# **Item Checklist**

- $\boxtimes$  The 6OX motherboard
- ; Cable for IDE / floppy device
- $\boxtimes$  CD (IUCD) for motherboard driver & utility
- $\boxtimes$  6OX user's manual

# **Summary Of Features**

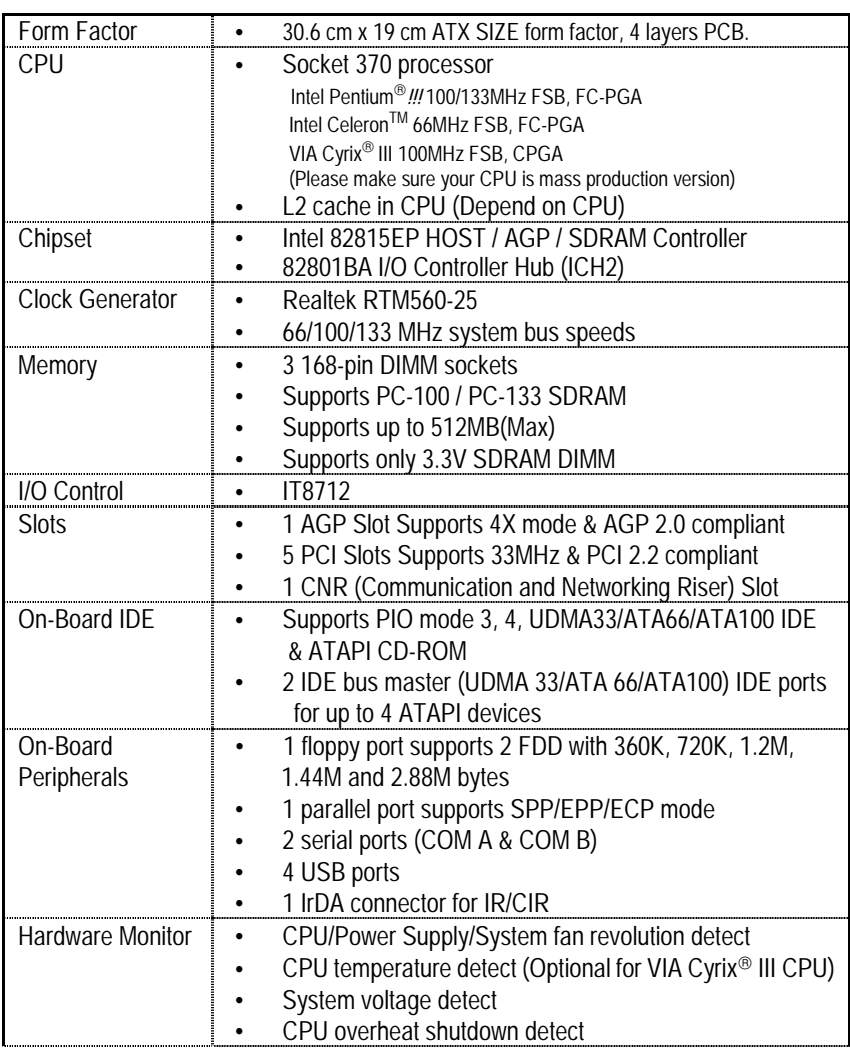

To be continued…

Summary of Features

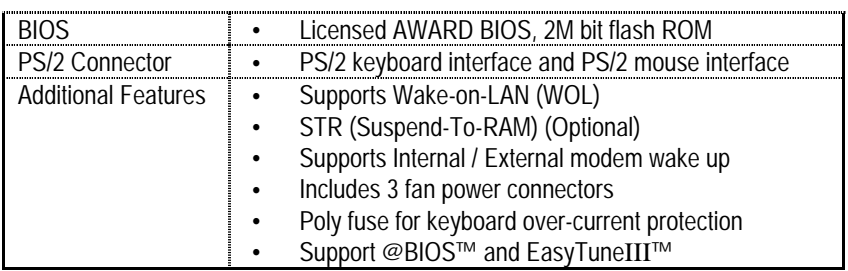

# **6OX Motherboard Layout**

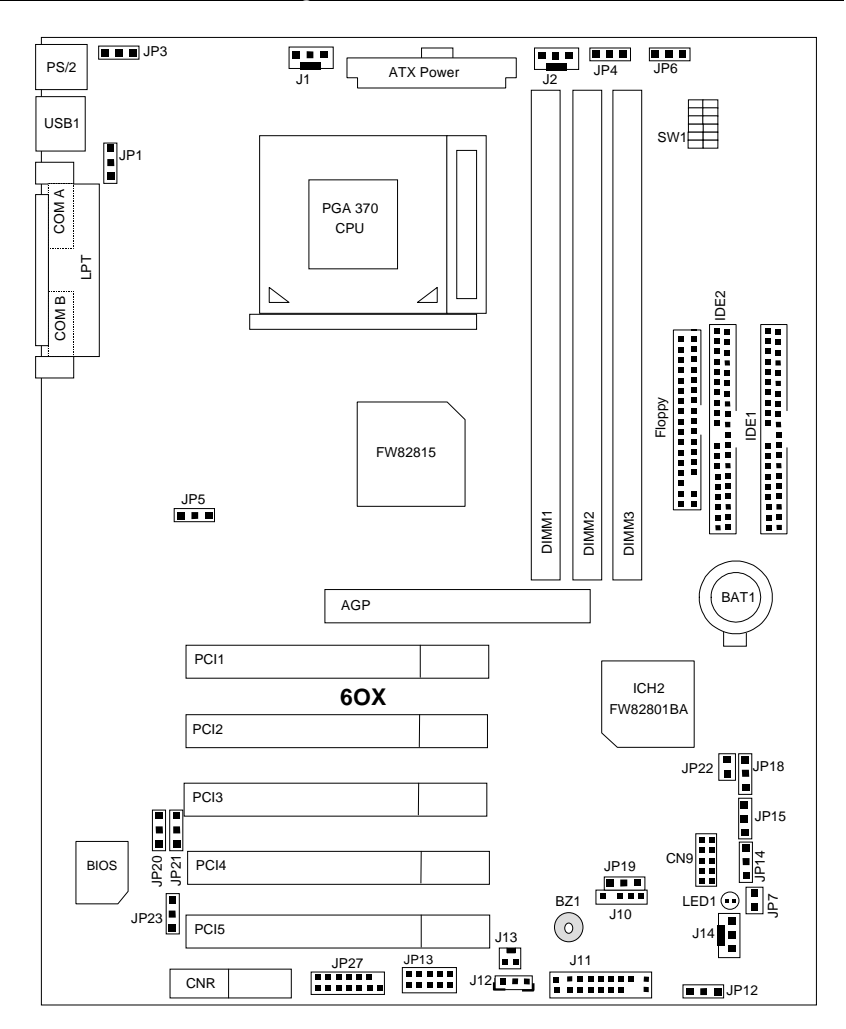

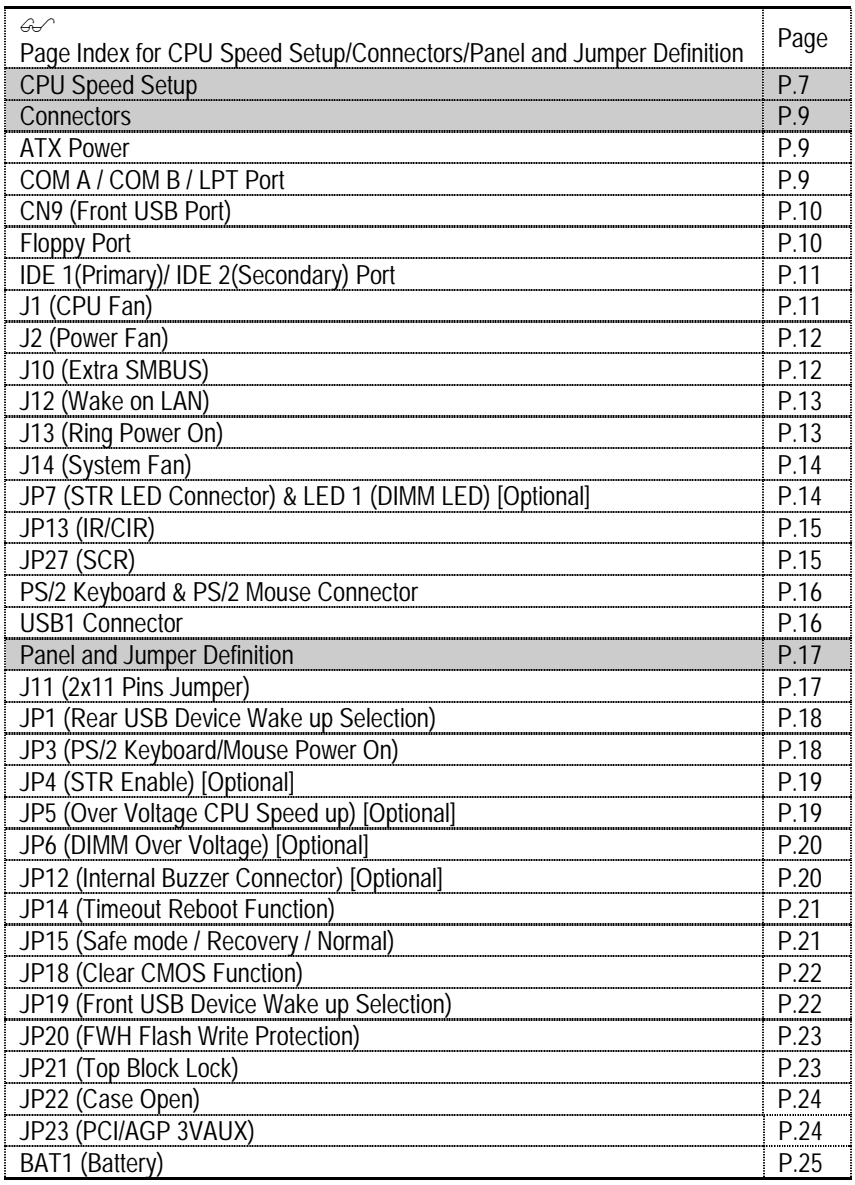

# **CPU Speed Setup**

The system bus speed is selectable at 55~153MHz. The user can select the system bus speed by DIP switch **SW1**.

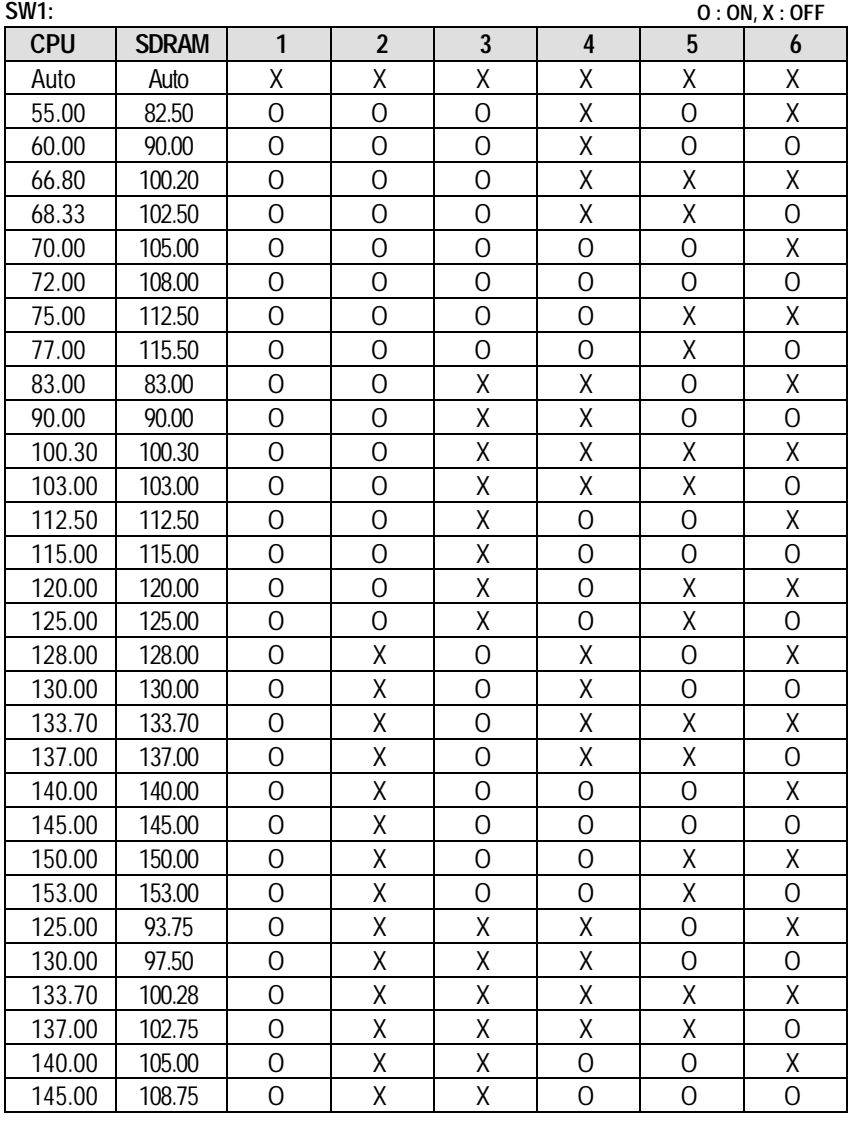

7

CPU Speed Setup

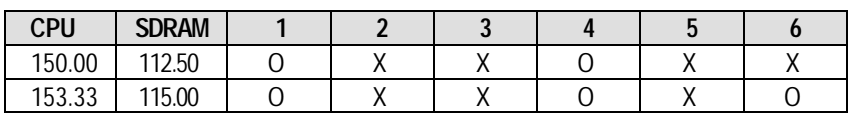

**Auto Configuration:** 

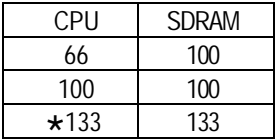

**The following setting is suggested while using 133MHz FSB CPU with 100MHz system memory:** 

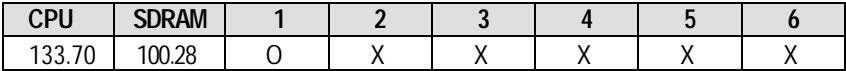

0**Note: Please set the CPU host frequency in accordance with your processor's specifications. We don't recommend you to set the system bus frequency over the CPU's specification because these specific bus frequencies are not the standard specifications for CPU, chipset and most of the peripherals. Whether your system can run under these specific bus frequencies properly will depend on your hardware configurations, including CPU, Chipsets, SDRAM,**  Cards<sub>etc</sub>.

### **Connectors**

### ATX Power

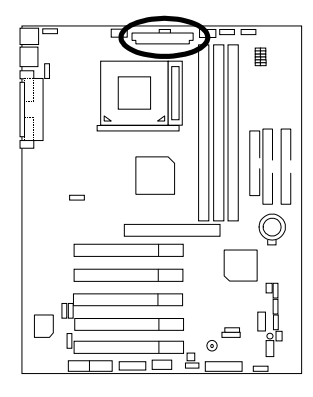

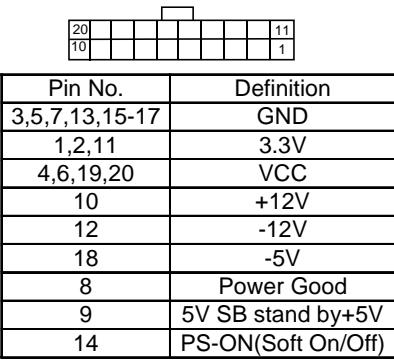

### COM A / COM B / LPT Port

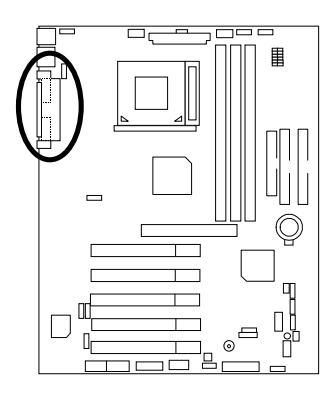

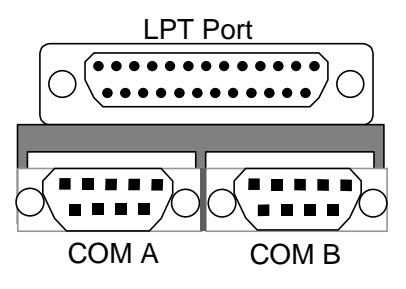

### CN9: Front USB Port

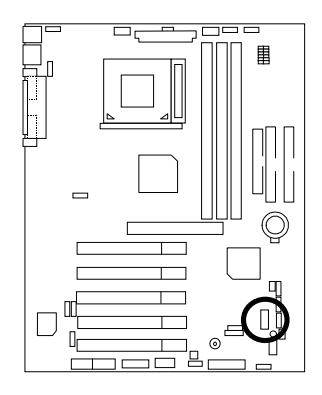

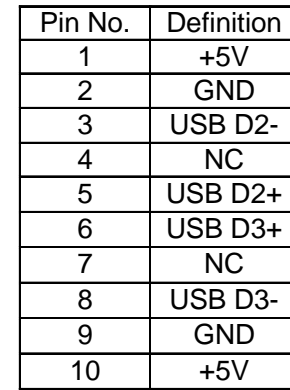

 $10$   $\blacksquare$  9

1  $2 \times 7$ 

Floppy Port

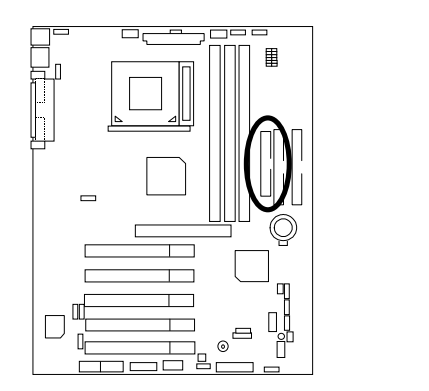

 $\mathcal{P}$ Red Line

# IDE1 (Primary), IDE2 (Secondary) Port

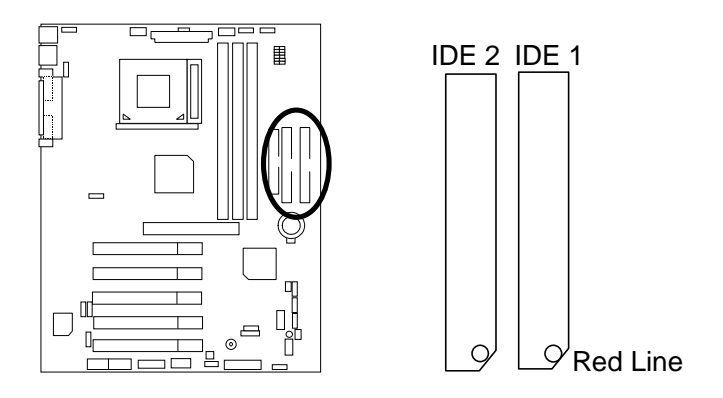

J1: CPU Fan

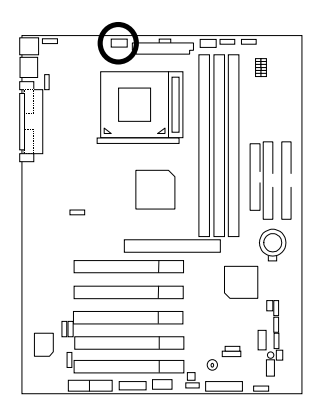

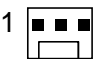

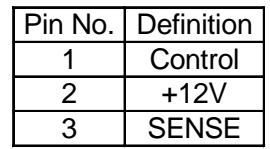

### J2: Power Fan

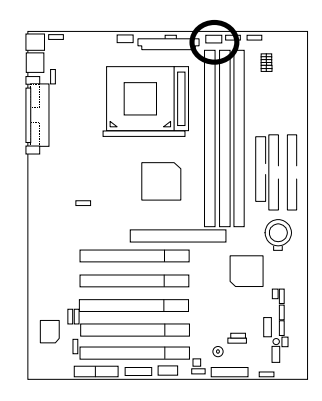

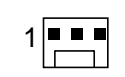

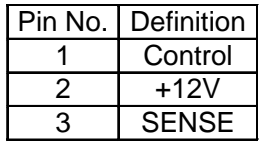

### J10: Extra SMBUS

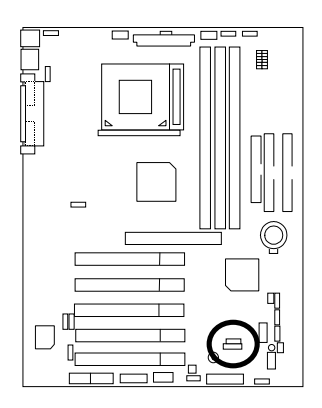

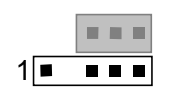

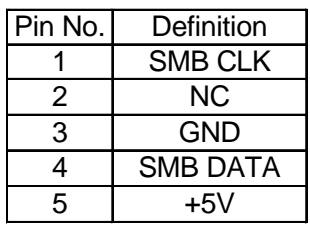

J12: Wake On LAN

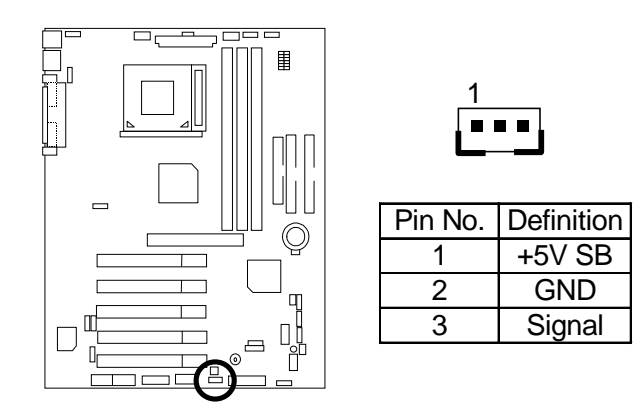

J13: Ring Power On (Internal Modem Card Wake Up)

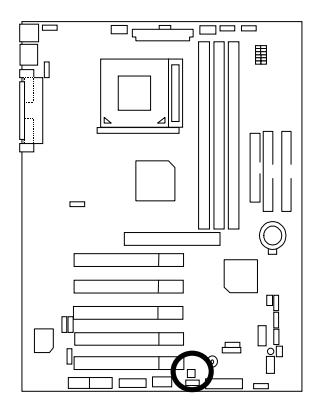

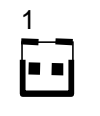

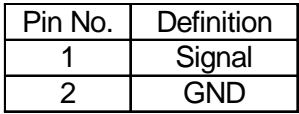

J14: System Fan

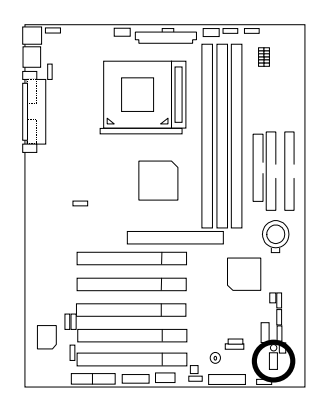

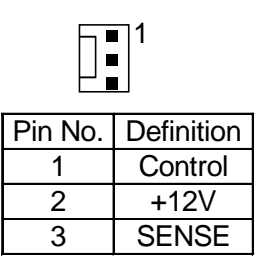

JP7: STR LED Connector & LED1: DIMM LED (Optional)

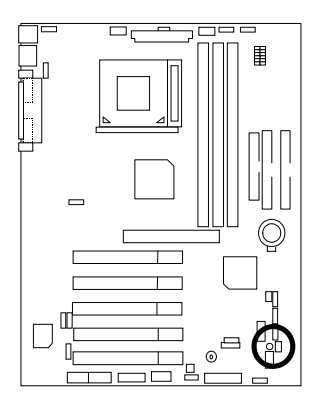

STR LED Connector External

$$
(\bigodot)^{+}
$$

DIMM LED

JP13: IR/CIR

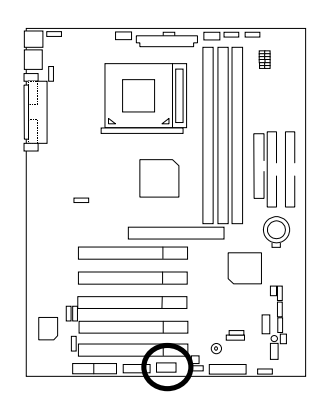

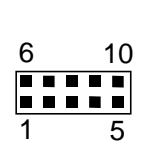

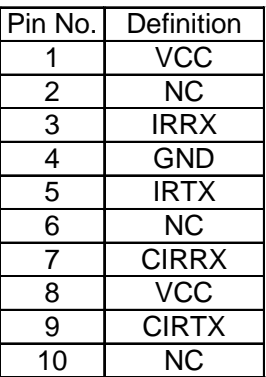

### JP27: SCR: Smart Card Reader

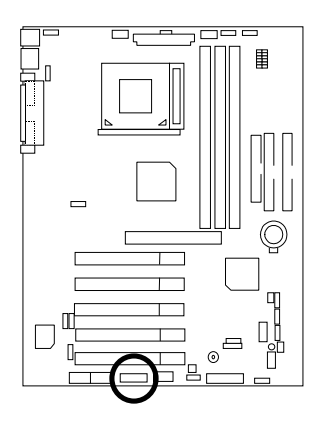

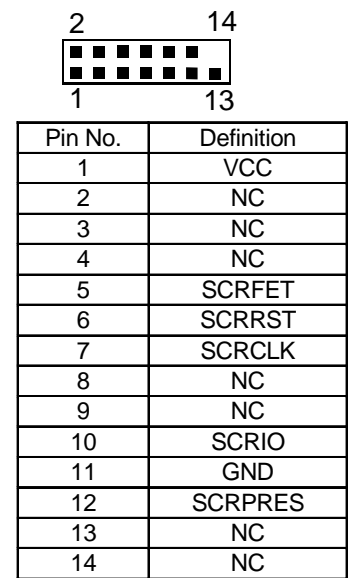

### PS/2 Keyboard & PS/2 Mouse Connector

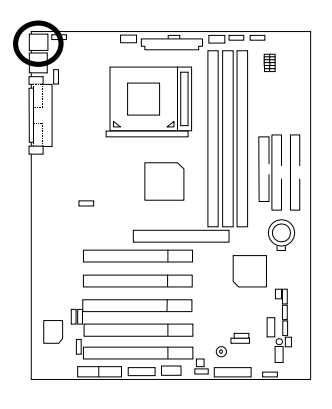

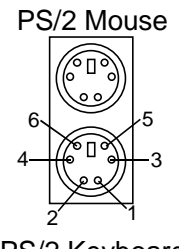

PS/2 Keyboard

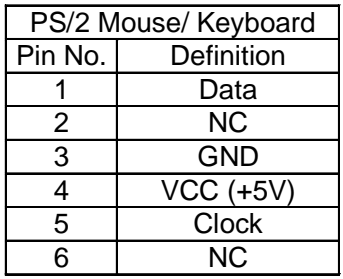

### USB1 Connector

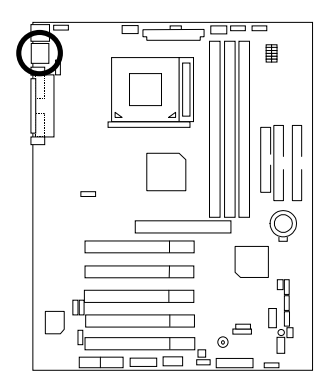

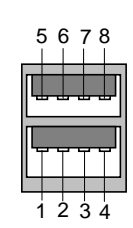

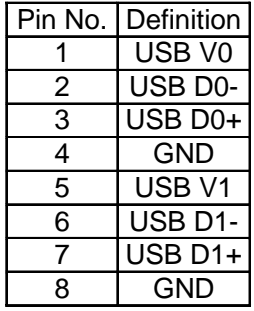

# **Panel And Jumper Definition**

### J11: For 2x11 Pins Jumper

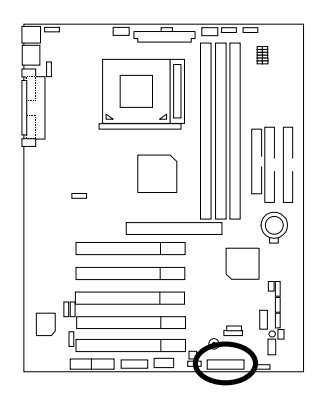

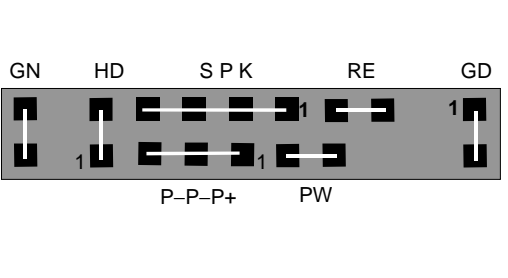

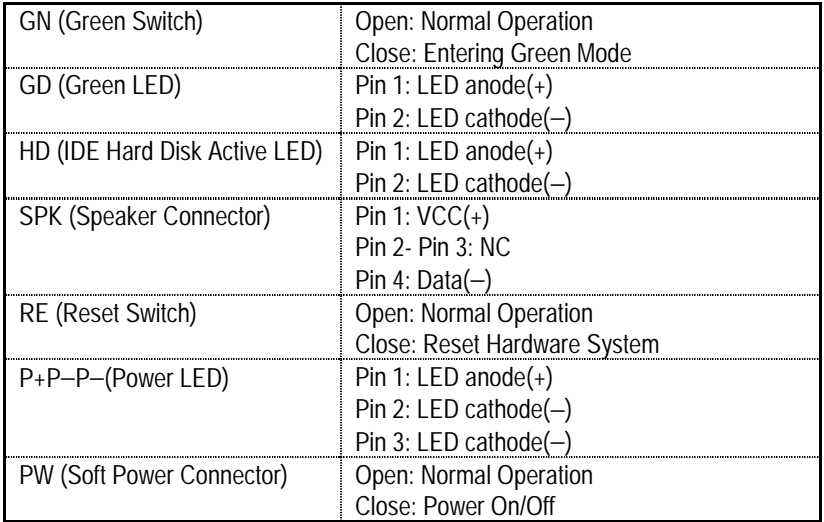

JP1: Rear USB Device Wake up Selection (USB Connector  $\rightarrow$  USB1)

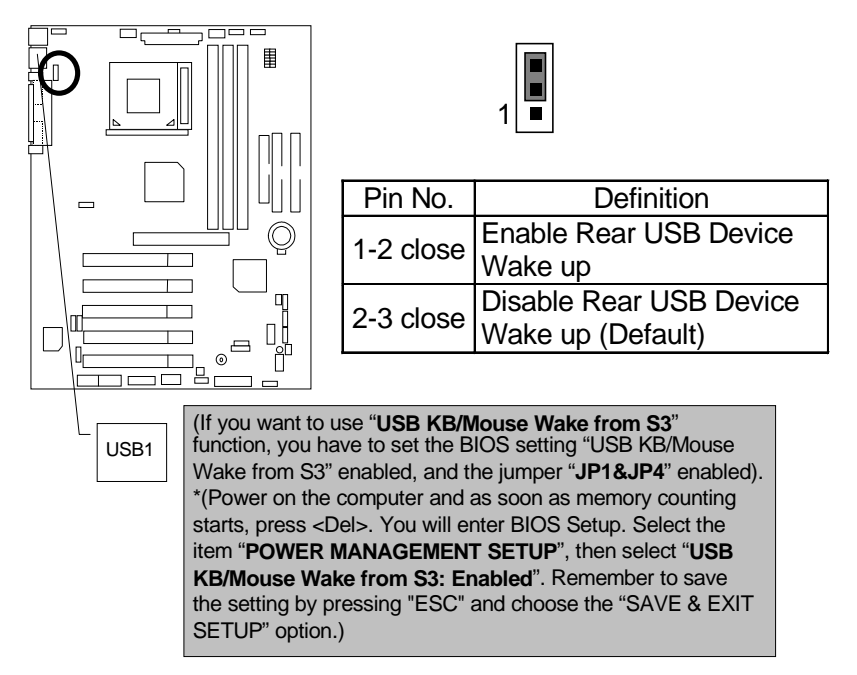

### JP3: PS/2 Keyboard/Mouse Power On

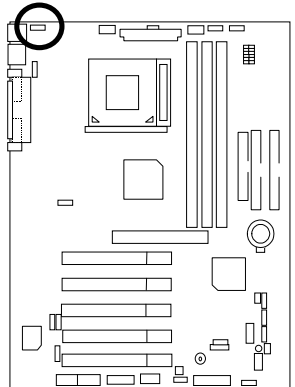

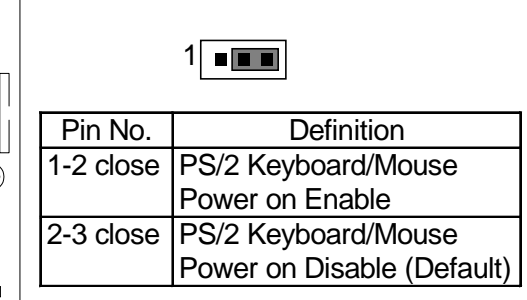

JP4: STR Enable (Optional)

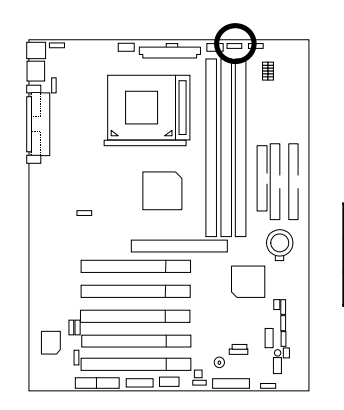

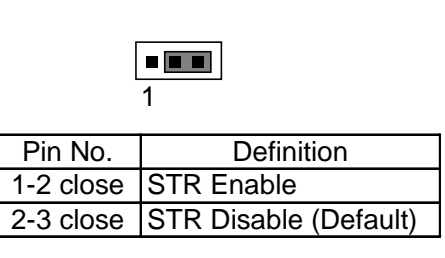

JP5: Over Voltage CPU Speed Up **(Magic Booster)** [Optional] (When JP5 set "1-2 close", CPU Voltage is rising 10%)

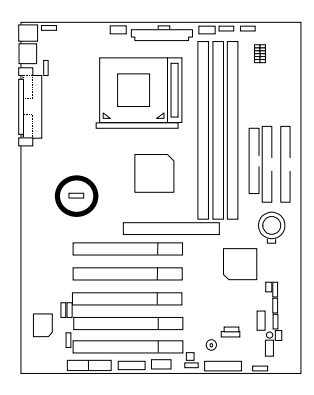

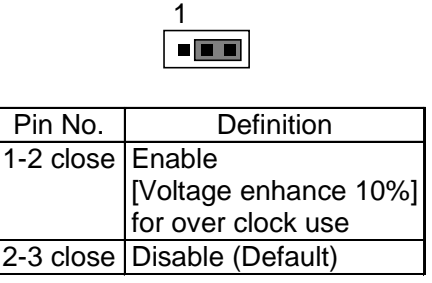

JP6: DIMM Over Voltage (Optional)

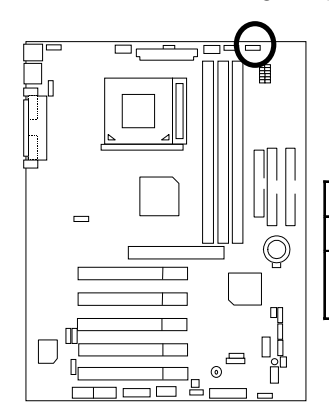

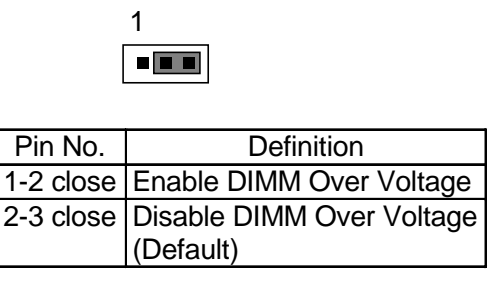

JP12: Internal Buzzer Connector (Optional)

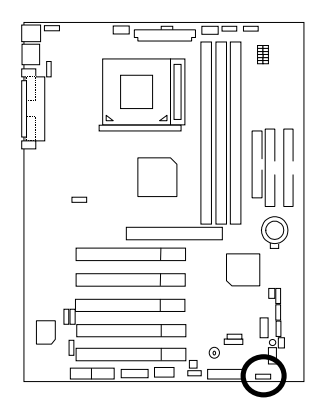

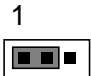

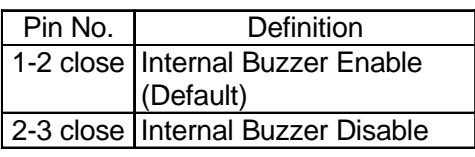

### JP14: Timeout Reboot Function

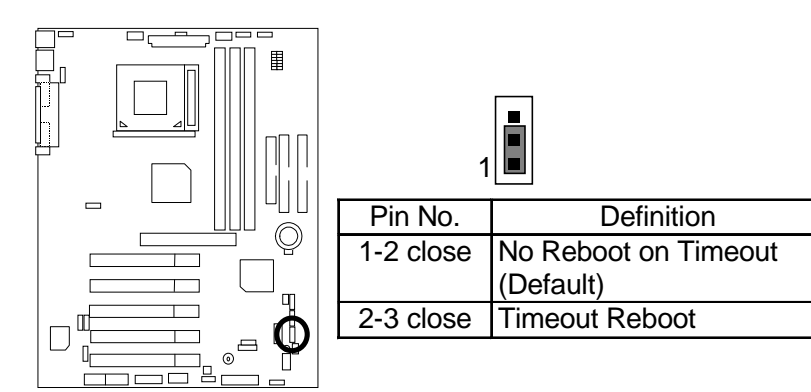

JP15: Safe mode/Recovery/Normal

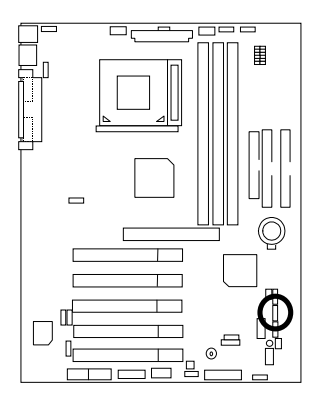

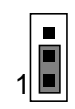

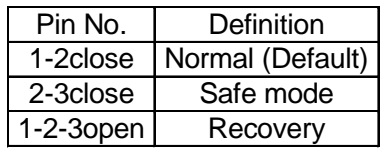

JP18: Clear CMOS Function

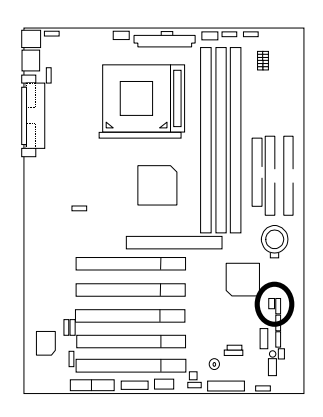

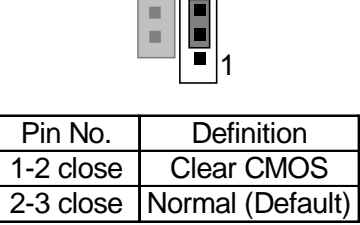

 $\overline{\phantom{a}}$ 

JP19: Front USB Device Wake up Selection (USB Port  $\rightarrow$  CN9)

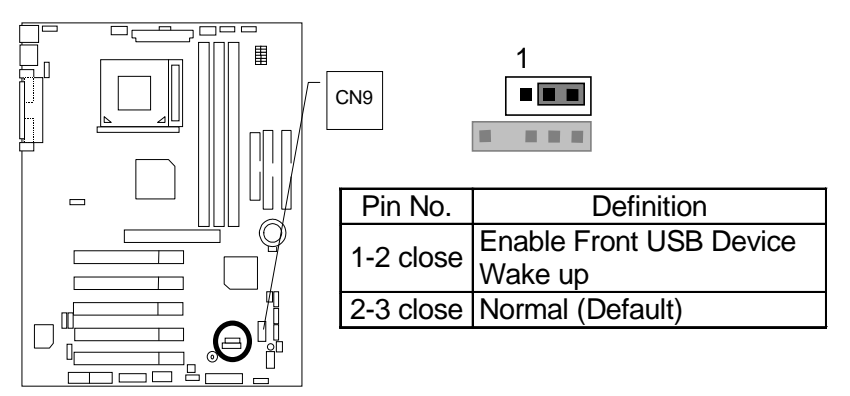

(If you want to use "**USB KB/Mouse Wake from S3**" function, you have to set the BIOS setting "USB KB/Mouse Wake from S3" enabled, and the jumper "**JP19&JP4**" enabled). \*(Power on the computer and as soon as memory counting starts, press <Del>. You will enter BIOS Setup. Select the item "**POWER MANAGEMENT SETUP**", then select "**USB KB/Mouse Wake from S3: Enabled**". Remember to save the setting by pressing "ESC" and choose the "SAVE & EXIT SETUP" option.)

### JP20: FWH Flash Write Protection

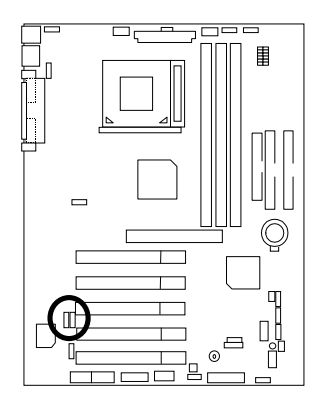

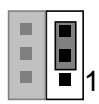

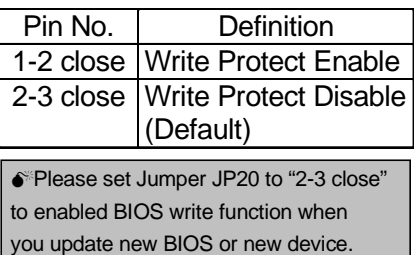

### JP21: Top Block Lock

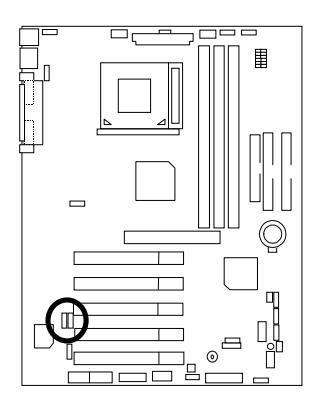

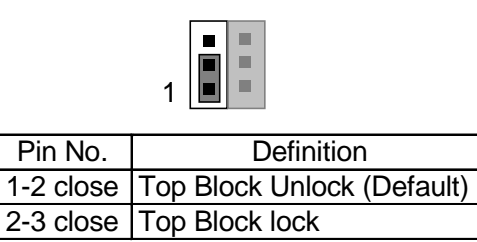

# JP22: Case Open

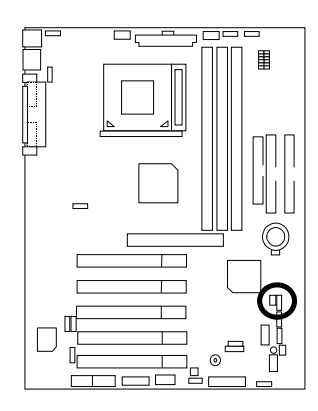

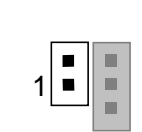

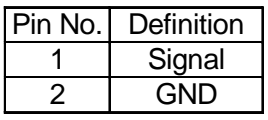

JP23: PCI/AGP 3VAUX

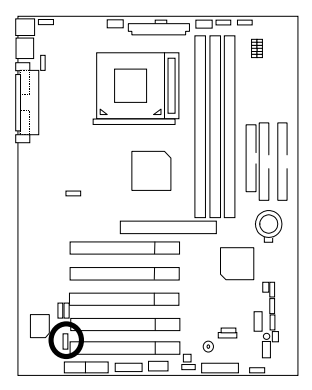

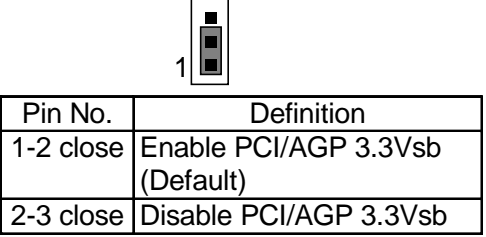

### BAT1: Battery

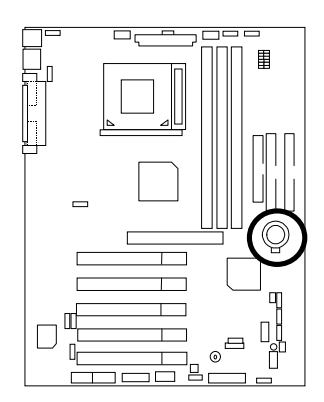

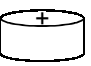

#### **CAUTION**

- ☞ Danger of explosion if battery is incorrectly replaced.
- ☞ Replace only with the same or equivalent type recommended by the manufacturer.
- ☞ Dispose of used batteries according to the manufacturer's instructions.

### **Performance List**

The following performance data list is the testing results of some popular benchmark testing programs.

These data are just referred by users, and there is no responsibility for different testing data values gotten by users. (The different Hardware & Software configuration will result in different benchmark testing results.)

- CPU Intel Socket 370 Processor
- DRAM (128 x 1) MB SDRAM (SEC KM48S8030CT-GA)
- CACHE SIZE 128 KB included in CPU (Celeron);

256 KB included in CPU (Pentium® *!!!*)

- DISPLAY Gigabyte GF-2000
- STORAGE Onboard IDE (IBM DTLA-307060 60GB)
- O.S. Windows NT™ 4.0 SPK6a
- DRIVER Display Driver at 1024 x 768 65536 colors 75Hz.

Intel Ultra ATA Storage Driver V6.0 Build.6.00.011

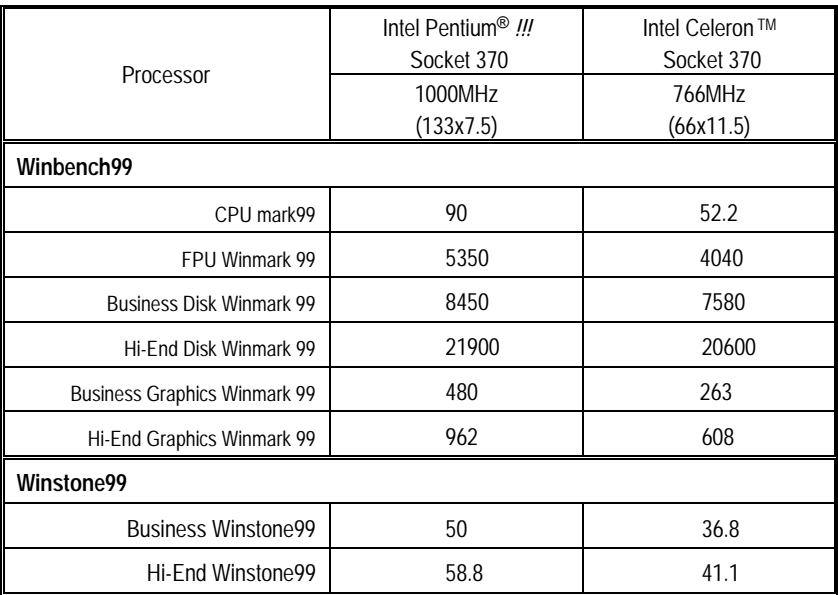

 $\bullet^*$  If you wish to maximize the performance of your system, please refer to the detail on P.50

# **Block Diagram**

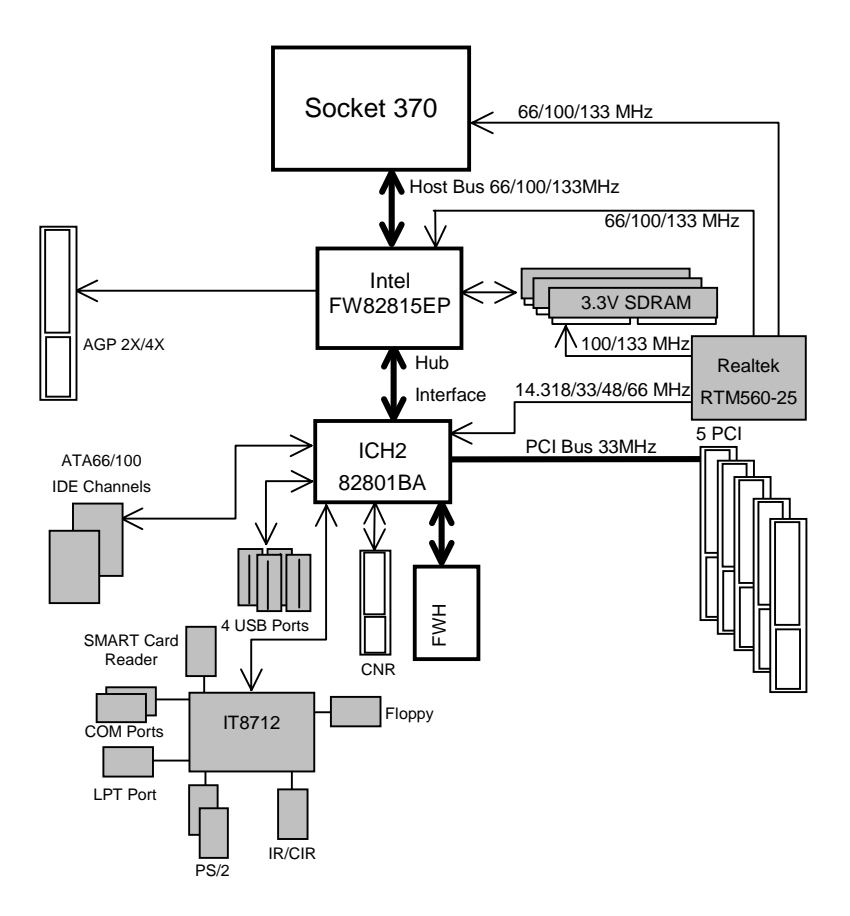

### **Suspend To RAM Installation (Optional)**

#### **A.1 Introduce STR function:**

Suspend-to-RAM (STR) is a Windows 98 ACPI sleep mode function. When recovering from STR (S3) sleep mode, the system is able, in just a few seconds, to retrieve the last "state" of the system before it went to sleep and recover to that state. The "state" is stored in memory (RAM) before the system goes to sleep. During STR sleep mode, your system uses only enough energy to maintain critical information and system functions, primarily the system state and the ability to recognize various "wake up" triggers or signals, respectively.

### **A.2 STR function Installation**

Please use the following steps to complete the STR function installation.

#### **Step-By-Step Setup**

#### **Step 1:**

To utilize the STR function, the system must be in Windows 98 ACPI mode.

Putting Windows 98 into ACPI mode is fairly easy.

#### **Setup with Windows 98 CD:**

- A. Insert the Windows 98 CD into your CD-ROM drive, select Start, and then Run.
- B. Type (without quotes) **"D:\setup "** in the window provided. Hit the enter key or click OK.
- C. After setup completes, remove the CD, and reboot your system

(This manual assumes that your CD-ROM device drive letter is D:).

#### **Step 2:**

**(If you want to use STR Function, please set jumper JP4 Closed.)** 

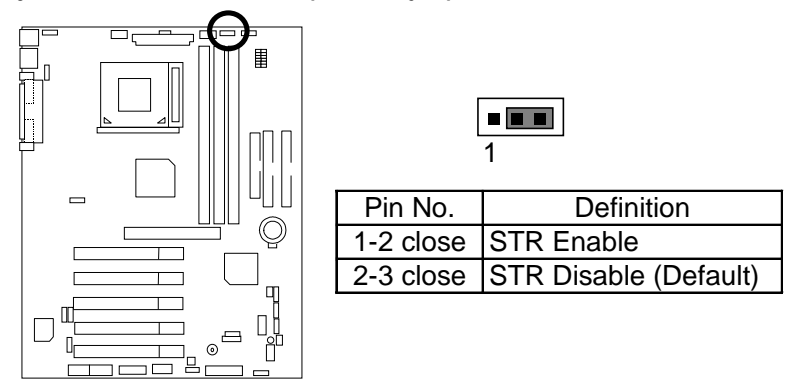

#### **Step 3:**

Power on the computer and as soon as memory counting starts, press <Del>. You will enter BIOS Setup. Select the item **"POWER MANAGEMENT SETUP",** then select **"ACPI Suspend Type: S3 (Suspend to RAM)"**. Remember to save the settings by pressing "ESC" and choose the **"SAVE & EXIT SETUP"** option.

Congratulation! You have completed the installation and now can use the STR function.
### **A.3 How to put your system into STR mode?**

There are two ways to accomplish this:

1. Choose the "Stand by" item in the "Shut Down Windows" area.

A. Press the "Start" button and then select "Shut Down"

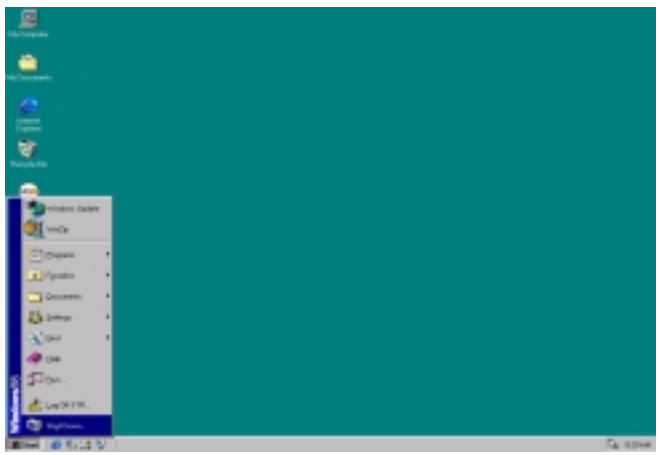

B. Choose the "Stand by" item and press "OK"

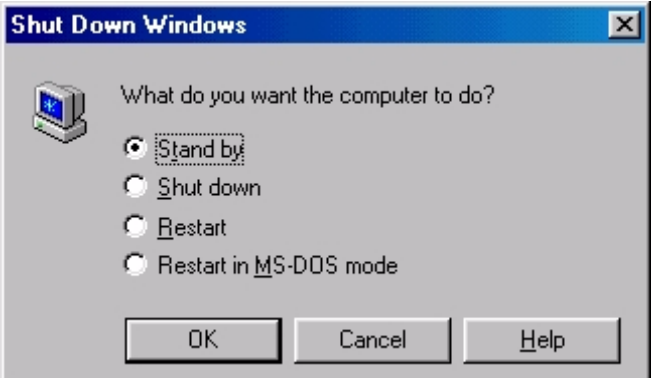

2. Define the system "power on" button to initiate STR sleep mode:

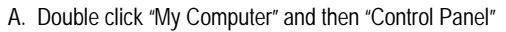

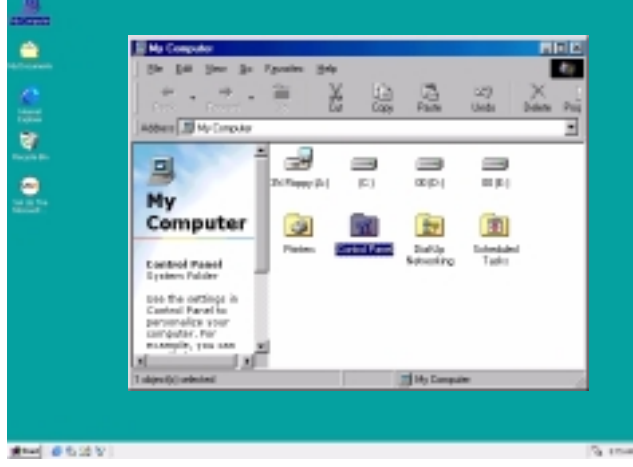

B. Double click the " Power Management" item.

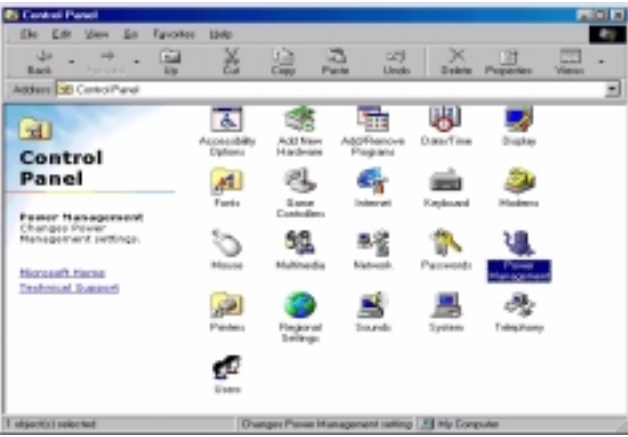

C. Select the "Advanced" tab and "Standby" mode in Power Buttons.

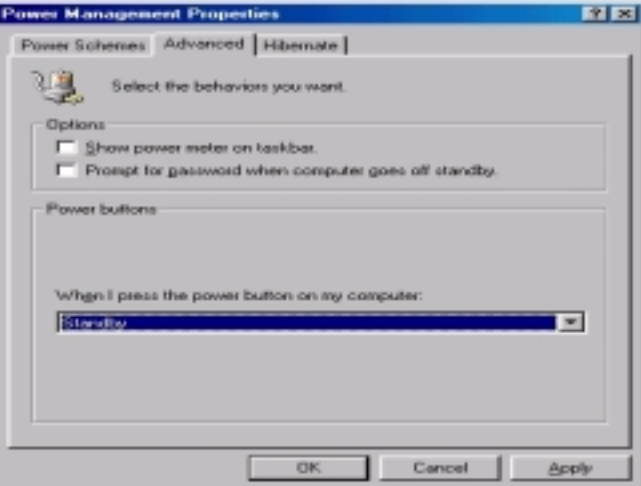

D. Restart your computer to complete setup.

Now when you want to enter STR sleep mode, just momentarily press the "Power on" button..

#### **A.4 How to recover from the STR sleep mode?**

There are seven ways to "wake up" the system:

- 1. Press the "Power On" button.
- 2. Use the "Mouse Power On" function.
- 3. Use the "Resume by Alarm" function.
- 4. Use the "Modem Ring On" function.
- 5. Use the "Wake On LAN" function.
- 6. Use the "USB Device Wake up" function.
- 7. Use the "PS/2 KB/MS Power On" function.

#### **A.5 Notices:**

- 1. In order for STR to function properly, several hardware and software requirements must be satisfied:
	- A. Your ATX power supply must comply with the ATX 2.01 specification (provide more than 720 mA 5V Stand-By current).
	- B. Your SDRAM must be PC-100/PC-133 compliant.
- 2. Jumper JP7 is provided to connect to the STR LED in your system chassis. [Your chassis may not provide this feature.] The STR LED will be illuminated when your system is in STR sleep mode.

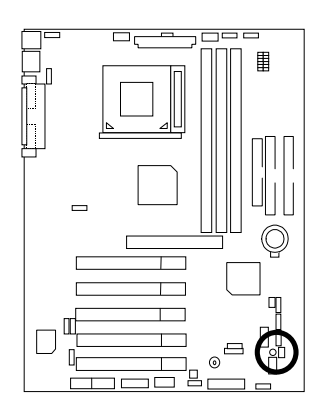

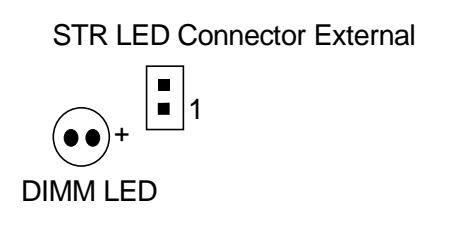

# **@BIOS**™ **Introduction**

# Gigabyte announces **@BIOS™**  Windows BIOS live update utility

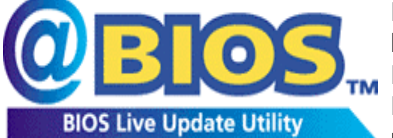

Have you ever updated BIOS by yourself? Or like many other people, you just know what BIOS is, but always hesitate to update it? Because you think updating newest BIOS is unnecessary and actually you don't know how to update it.

Maybe not like others, you are very experienced in BIOS updating and spend quite a lot of time to do it. But of course you don't like to do it too much. First, download different BIOS from website and then switch the operating system to DOS mode. Secondly, use different flash utility to update BIOS. The above process is not a interesting job. Besides, always be carefully to store the BIOS source code correctly in your disks as if you update the wrong BIOS, it will be a nightmare.

Certainly, you wonder why motherboard vendors could not just do something right to save your time and effort and save you from the lousy BIOS updating work? Here it comes! Now Gigabyte announces @BIOS™--the first Windows BIOS live update utility. This is a smart BIOS update software. It could help you to download the BIOS from internet and update it. Not like the other BIOS update software, it's a Windows utility. With the help of "@BIOS™', BIOS updating is no more than a click.

Besides, no matter which mainboard you are using, if it's a Gigabyte's product\*, @BIOS™ help you to maintain the BIOS. This utility could detect your correct mainboard model and help you to choose the BIOS accordingly. It then downloads the BIOS from the nearest Gigabyte ftp site automatically. There are several different choices; you could use "Internet Update" to download and update your BIOS directly. Or you may want to keep a backup for your current BIOS, just choose "Save Current BIOS" to save it first. You make a wise choice to use Gigabyte, and @BIOS™ update your BIOS smartly. You are now worry free from updating wrong BIOS, and capable to maintain and manage your BIOS easily. Again, Gigabyte's innovative product erects a milestone in mainboard industries.

For such a wonderful software, how much it costs? Impossible! It's free! Now, if you buy a Gigabyte's motherboard, you could find this amazing software in the attached driver CD. But please remember, connected to internet at first, then you could have a internet BIOS update from your Gigabyte @BIOS™.

# **Easy TuneIIITM Introduction**

# Gigabyte announces **EasyTuneIII***™*  Windows overdrive utility

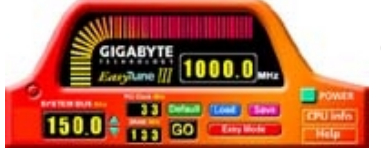

"Overdrive" might be one of the most common issues in computer field. But have many users ever tried it? The answer is probably "no". Because "overdrive" is thought to be very difficult and includes a lot of technical know-how, sometimes "overdrive" is even considered as special skills found only in some enthusiasts.

But as to the experts in "overdrive", what's the truth? They may spend quite a lot of time and money to study, try and use many different hardware and software tools to do "overdrive". And even with these technologies, they still learn that it's quite a risk because the safety and stability of an "overdrive" system is unknown.

Now everything is different because of a Windows overdrive utility EasyTuneIII™--announced by Gigabyte. This utility has totally changed the gaming rule of "overdrive". This is the first overdrive utility suitable for both normal and power users. Users can choose either "Easy Mode" or "Advanced Mode" to run "overdrive" at their convenience. For users who choose "Easy Mode", they just need to click "Auto Optimize" to have auto and immediate CPU overclocking. This software will then overdrive CPU speed automatically with the result being shown in the control panel. If someone prefers to "overdrive" by oneself, there is also another choice. Click "Advanced Mode" to enjoy "sport drive" class overclocking. In "Advanced Mode", one can change the system bus speed in small increments to get ultimate system performance. And no matter which mainboard is used, if it's a Gigabyte's product<sup>\*</sup>, EasyTuneIII<sup>™</sup> helps to perform the best of system.

Besides, different from other traditional over-clocking methods, EasyTuneIII<sup>™</sup> doesn't require users to change neither BIOS nor hardware switch/ jumper setting; on the other hand, they can do "overdrive" at only one click. Therefore, this is a safer way for "overdrive" as nothing is changed on software or hardware. If user runs EasyTune $III^{\mathbb{M}}$  over system's limitation, the biggest lost is only to restart the computer again and the side effect is then well controlled. Moreover, if one well-performed system speed been tested in EasyTuneIII™, user can "Save" this bus speed and "Load" it in next time. Obviously, Gigabyte EasyTuneIII™ has already turned the "overdrive" technology toward to a newer generation.

This wonderful software is now free bundled in Gigabyte motherboard attached driver CD. Users may make a test drive of "EasyTuneIII™" to find out more amazing features by themselves.

For further technical information, please link to: http://www.gigabyte.com.tw Ú **Note: For the latest version of EasyTuneIIITM, please visit our website.**

# **Memory Installation**

The motherboard has 3 dual inline memory module (DIMM) sockets support 6 banks. The BIOS will automatically detect memory type and size. To install the memory module, just push it vertically into the DIMM Slot .The DIMM module can only fit in one direction due to the two notch. Memory size can vary between sockets.

Install memory in any combination table:

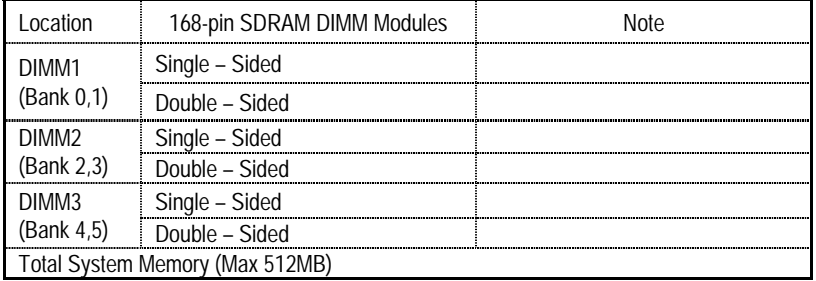

★Supports 16 / 32 / 64 / 128 / 256/ 512 MB SDRAM DIMM Modules.

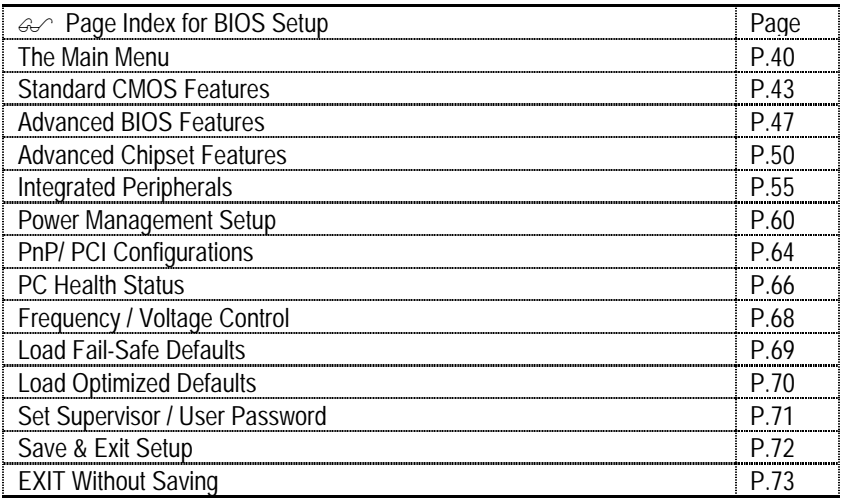

# **BIOS Setup**

BIOS Setup is an overview of the BIOS Setup Program. The program that allows users to modify the basic system configuration. This type of information is stored in battery-backed CMOS RAM so that it retains the Setup information when the power is turned off.

#### **ENTERING SETUP**

Power ON the computer and press <Del> immediately will allow you to enter Setup. If the message disappears before you respond and you still wish to enter Setup, restart the system to try again by turning it OFF then ON or pressing the "RESET" bottom on the system case. You may also restart by simultaneously press <Ctrl> − <Alt>− <Del> keys.

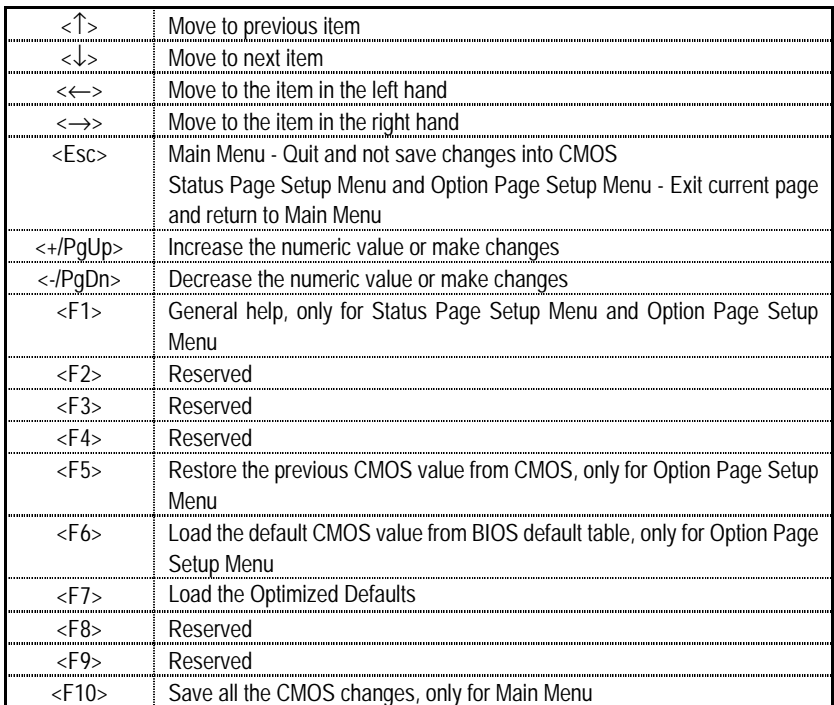

#### **CONTROL KEYS**

#### **GETTING HELP**

#### **Main Menu**

The on-line description of the highlighted setup function is displayed at the bottom of the screen.

#### **Status Page Setup Menu / Option Page Setup Menu**

Press F1 to pop up a small help window that describes the appropriate keys to use and the possible selections for the highlighted item. To exit the Help Window press <Esc>.

### **The Main Menu**

Once you enter Award BIOS CMOS Setup Utility, the Main Menu (Figure 1) will appear on the screen. The Main Menu allows you to select from nine setup functions and two exit choices. Use arrow keys to select among the items and press <Enter> to accept or enter the sub-menu.

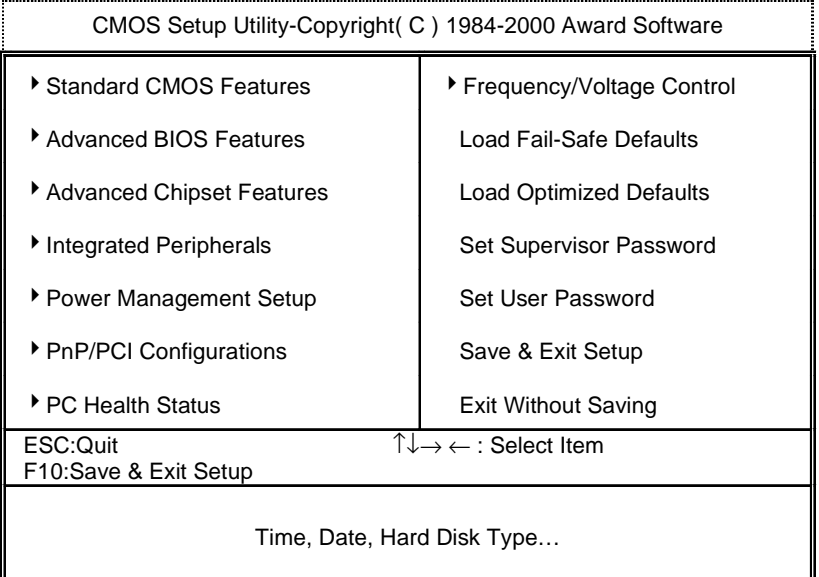

Figure 1: Main Menu

#### • **Standard CMOS Features**

This setup page includes all the items in standard compatible BIOS.

#### • **Advanced BIOS Features**

This setup page includes all the items of Award special enhanced features.

#### • **Advanced Chipset Features**

This setup page includes all the items of chipset special features.

#### • **Integrated Peripherals**

This setup page includes all onboard peripherals.

#### • **Power Management Setup**

This setup page includes all the items of Green function features.

#### • **PnP/PCI Configurations**

This setup page includes all the configurations of PCI & PnP ISA resources.

#### • **PC Health Status**

This setup page is the System auto detect Temperature, voltage, fan, speed.

#### • **Frequency/Voltage Control**

This setup page is control CPU's clock and frequency ratio.

#### • **Load Fail-Safe Defaults**

 Fail-Safe Defaults indicates the value of the system parameters which the system would be in safe configuration.

#### • **Load Optimized Defaults**

 Optimized Defaults indicates the value of the system parameters which the system would be in best performance configuration.

#### • **Set Supervisor password**

 Change, set, or disable password. It allows you to limit access to the system and Setup, or just to Setup.

#### • **Set User password**

Change, set, or disable password. It allows you to limit access to the system.

### • **Save & Exit Setup**

Save CMOS value settings to CMOS and exit setup.

### • **Exit Without Saving**

Abandon all CMOS value changes and exit setup.

### **Standard CMOS Features**

The items in Standard CMOS Setup Menu (Figure 2) are divided into 9 categories. Each category includes no, one or more than one setup items. Use the arrows to highlight the item and then use the <PgUp> or <PgDn> keys to select the value you want in each item.

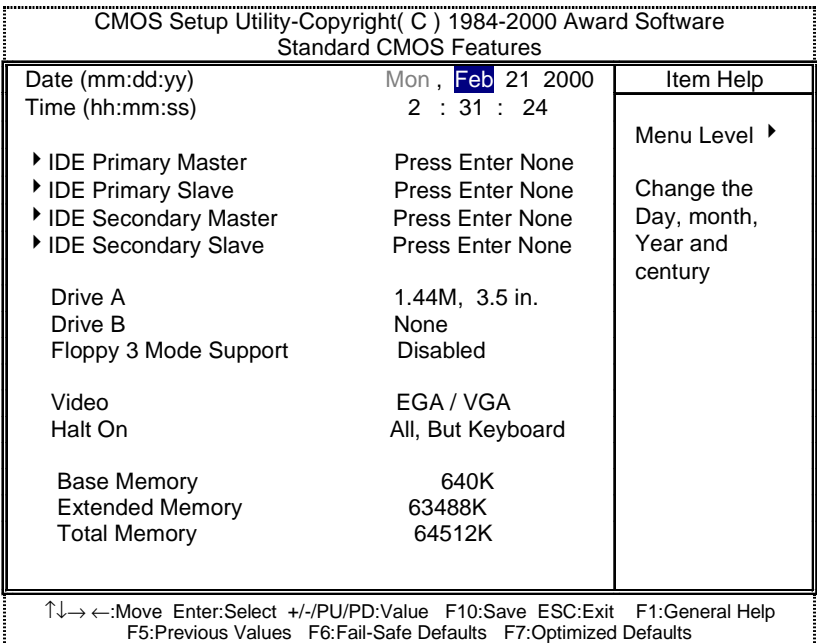

Figure 2: Standard CMOS Features

#### • **Date**

The date format is <week>, <month> <day> <year>.

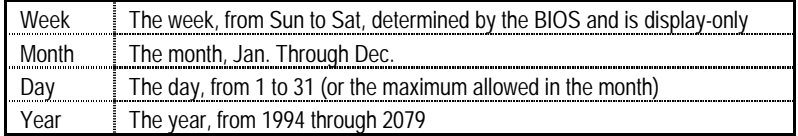

#### • **Time**

The times format in <hour> <minute> <second>. The time is calculated base on the 24-hour military-time clock. For example, 1 p.m. is 13:00:00.

#### • **IDE Primary Master, Slave / Secondary Master, Slave**

The category identifies the types of hard disk from drive C to F that has been installed in the computer. There are two types: auto type, and manual type. Manual type is user-definable; Auto type which will automatically detect HDD type.

Note that the specifications of your drive must match with the drive table. The hard disk will not work properly if you enter improper information for this category.

If you select User Type, related information will be asked to enter to the following items. Enter the information directly from the keyboard and press <Enter>. Such information should be provided in the documentation form your hard disk vendor or the system manufacturer.

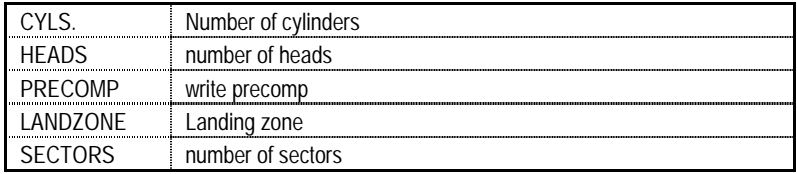

If a hard disk has not been installed select NONE and press <Enter>.

#### • **Drive A / Drive B**

The category identifies the types of floppy disk drive A or drive B that has been installed in the computer.

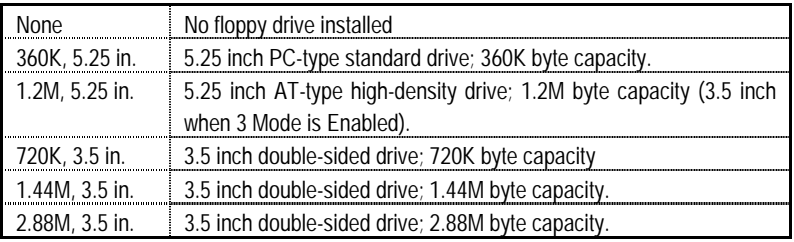

### • **Floppy 3 Mode Support (for Japan Area)**

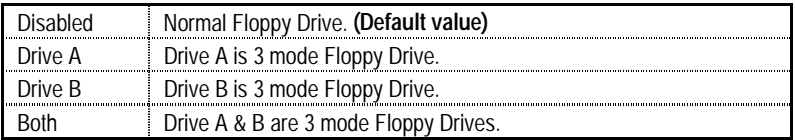

#### • **Video**

The category detects the type of adapter used for the primary system monitor that must match your video display card and monitor. Although secondary monitors are supported, you do not have to select the type in setup.

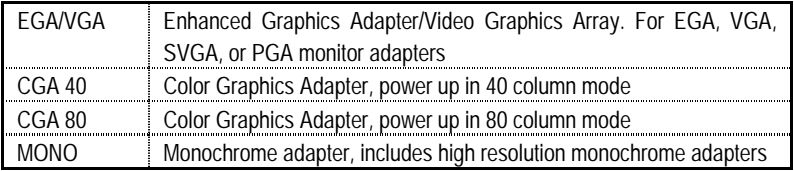

#### • **Halt on**

The category determines whether the computer will stop if an error is detected during power up.

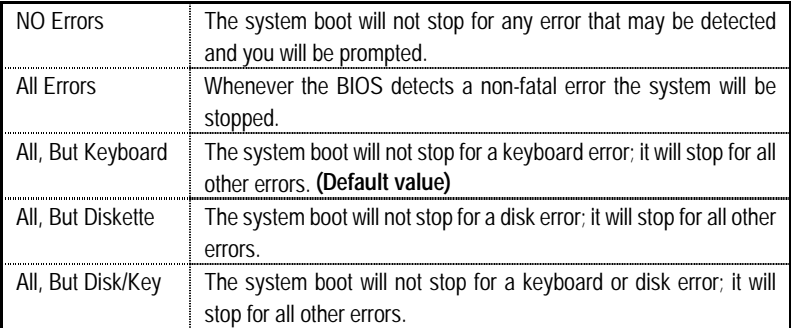

#### • **Memory**

The category is display-only which is determined by POST (Power On Self Test) of the BIOS. **Base Memory**

> The POST of the BIOS will determine the amount of base (or conventional) memory installed in the system.

> The value of the base memory is typically 512 K for systems with 512 K memory installed on the motherboard, or 640 K for systems with 640 K or more memory installed on the motherboard.

#### **Extended Memory**

The BIOS determines how much extended memory is present during the POST.

This is the amount of memory located above 1 MB in the CPU's memory address map.

### **Advanced BIOS Features**

| CMOS Setup Utility-Copyright( C) 1984-2000 Award Software<br><b>Advanced BIOS Features</b>                                                                                                    |                                                                                                    |                                                                                                    |  |
|----------------------------------------------------------------------------------------------------|----------------------------------------------------------------------------------------------------|----------------------------------------------------------------------------------------------------|--|
| Virus Warning<br><b>BIOS Flash Protection</b><br><b>*Processor Number Feature</b><br><b>First Boot Device</b><br>Second Boot Device<br><b>Third Boot Device</b><br>Boot Up Floppy Seek<br>Boot Up NumLock Status<br><b>Security Option</b><br>HDD S.M.A.R.T. Capability<br>Report No FDD For WIN 95 | Disabled<br>Disabled<br>Enabled<br>Floppy<br>$HDD-0$<br>I S <sub>120</sub><br>Enabled<br>On<br>Setup<br>Disabled<br>No. | Item Help<br>Menu Level ▶<br>Allows you to<br>choose the VIRUS<br>Warning feature<br>For IDE Hard disk<br>Boot sector<br>Protection. If this<br>Function is enable<br>And someone<br>Attempt to write<br>Data into this area<br>. BIOS will show<br>A warning<br>Message on<br>Screen and alarm<br>beep |  |
| 1↓→ ← Move Enter:Select +/-/PU/PD:Value F10:Save ESC:Exit F1:General Help<br>F5: Previous Values  F6: Fail-Safe Defaults  F7: Optimized Defaults                                                                                                    |                                                                                                    |                                                                                                    |  |

Figure 3: Advanced BIOS Features

ÚSystem will detect automatically and show up when you install the Pentium® *!!!* processor.

• **Virus Warning** 

If it is set to enable, the category will flash on the screen when there is any attempt to write to the boot sector or partition table of the hard disk drive. The system will halt and the following error message will appear in the mean time. You can run anti-virus program to locate the problem.

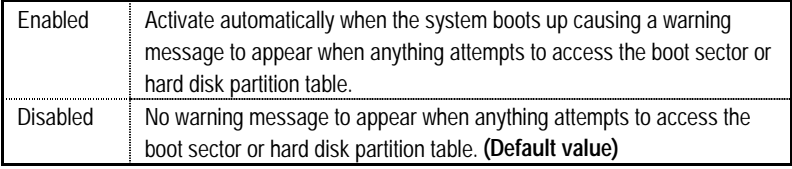

### • **BIOS Flash Protection**

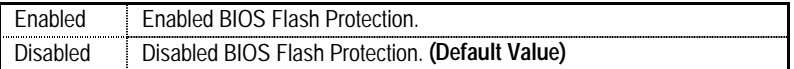

#### • **Processor Number Feature**

This item will show up when you install the Pentium® *!!!* processor.

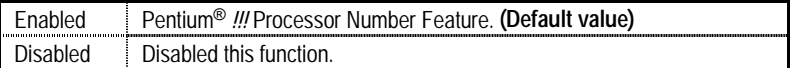

### • **First / Second / Third Boot device**

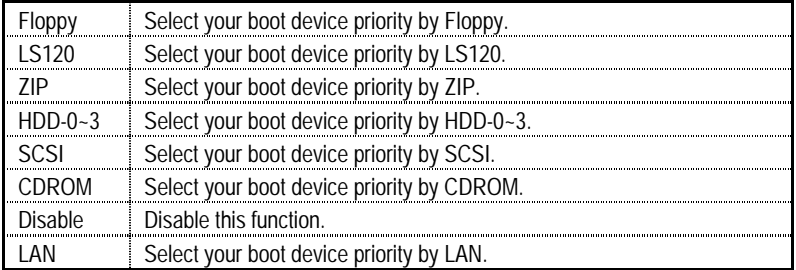

### • **Boot Up Floppy Seek**

During POST, BIOS will determine the floppy disk drive installed is 40 or 80 tracks. 360 K type is 40 tracks 720 K, 1.2 M and 1.44 M are all 80 tracks.

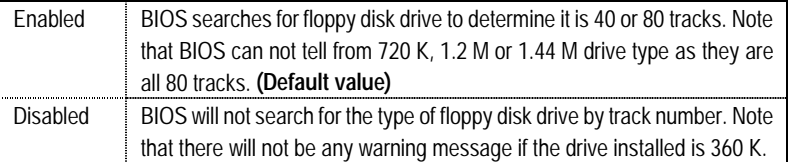

#### • **Boot Up NumLock Status**

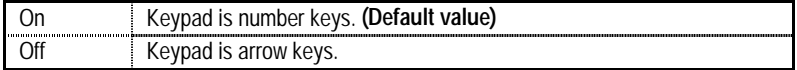

#### • **Security Option**

This category allows you to limit access to the system and Setup, or just to Setup.

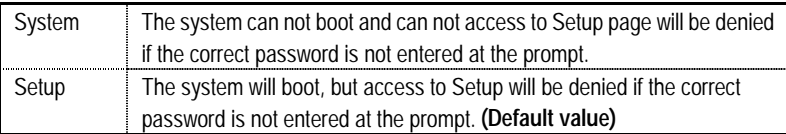

### • **HDD S.M.A.R.T. Capability**

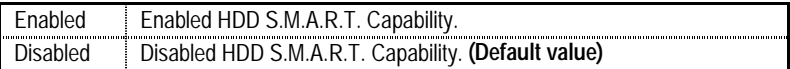

### • **Report No FDD For WIN 95**

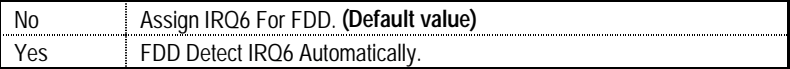

# **Advanced Chipset Features**

| CMOS Setup Utility-Copyright (C) 1984-2000 Award Software                                                                                      |                 |              |  |
|----------------------------------------------------------------------------------------------------|-----------------|--------------|--|
| <b>Advanced Chipset Features</b>                                                                                                    |                 |              |  |
| <b>Top Performance</b>                                                                                                    | <b>Disabled</b> | Item Help    |  |
| <b>SDRAM Timing Control</b>                                                                                                    | Auto            |              |  |
| <b>* SDRAM CAS Latency Time</b>                                                                                                    | 3               | Menu Level ▶ |  |
| <b>* SDRAM Cycle Time Tras/Trc</b>                                                                                                    | 7/9             |              |  |
| <b>* SDRAM RAS-to-CAS Delay</b>                                                                                                    | 3               |              |  |
| <b>* SDRAM RAS Precharge Time</b>                                                                                                    | 3               |              |  |
| <b>Delayed Transaction</b>                                                                                                    | Enabled         |              |  |
| <b>AGP Graphics Aperture Size</b>                                                                                                    | 64MB            |              |  |
| <b>Examma</b> Memory Frequency + System Memory                                                                                                 | Auto            |              |  |
| <b>SDRAM Buffer Strength</b>                                                                                                    | Auto            |              |  |
| X SWE#, SCAS#, SRAS, SMAA, SBS                                                                                                    | <b>Default</b>  |              |  |
| X SMD[63:0], SDQM[7:0]                                                                                                    | <b>Default</b>  |              |  |
| X SMAA#[7:4] (Rows 0/1)                                                                                                    | <b>Default</b>  |              |  |
| X SMAB#[7:4] (Rows 2/3)                                                                                                    | <b>Default</b>  |              |  |
| X SMAC#[7:4] (Rows 4/5)                                                                                                    | <b>Default</b>  |              |  |
| $X$ SCS[0]# (Row 0)                                                                                                    | <b>Default</b>  |              |  |
| $X$ SCS[1]# (Row 1)                                                                                                    | <b>Default</b>  |              |  |
| $X$ SCS[2]# (Row 2)                                                                                                    | <b>Default</b>  |              |  |
| $X$ SCS[3]# (Row 3)                                                                                                    | <b>Default</b>  |              |  |
| $X$ SCS[4]# (Row 4)                                                                                                    | <b>Default</b>  |              |  |
| $X$ SCS[5]# (Row 5)                                                                                                    | <b>Default</b>  |              |  |
| $X$ SCKE[0]# (Row 0)                                                                                                    | <b>Default</b>  |              |  |
| $X$ SCKE[1]# (Row 1)                                                                                                    | <b>Default</b>  |              |  |
| $X$ SCKE[2]# (Row 2)                                                                                                    | <b>Default</b>  |              |  |
| $X$ SCKE[3]# (Row 3)                                                                                                    | <b>Default</b>  |              |  |
| X SCKE[4]# (Row 4)                                                                                                    | <b>Default</b>  |              |  |
| $X$ SCKE[5]# (Row 5)                                                                                                    | <b>Default</b>  |              |  |
|                                                                                                    |                 |              |  |
| 1↓→ ←:Move Enter:Select +/-/PU/PD:Value F10:Save ESC:Exit<br>F1:General Help<br>F5:Previous Values F6:Fail-Safe Defaults F7:Optimized Defaults |                 |              |  |

Figure 4: Advanced Chipset Features

Ú These four items will be available when "SDRAM Timing Control" is set to Manual.

Ø This option will not be available when FSB DIP switch is present.

#### • **Top Performance**

If you wish to maximize the performance of your system, set "Top Performance" as "Enabled".

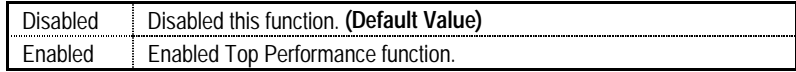

#### • **SDRAM Timing Control**

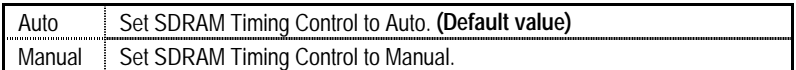

#### • **SDRAM CAS latency Time**

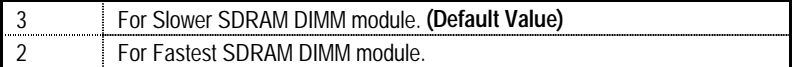

### • **SDRAM Cycle Time Tras/Trc**

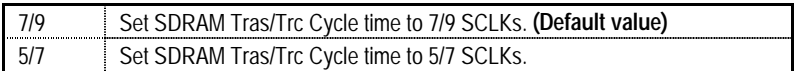

### • **SDRAM RAS-to-CAS delay**

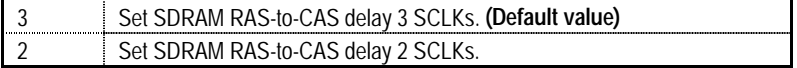

### • **SDRAM RAS Precharge Time**

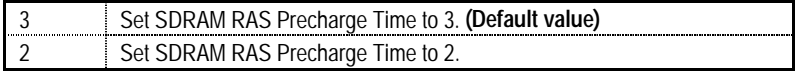

### • **Delayed Transaction**

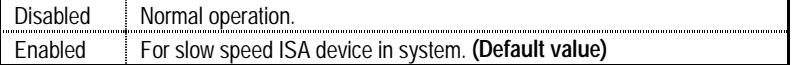

#### • **AGP Graphics Aperture Size**

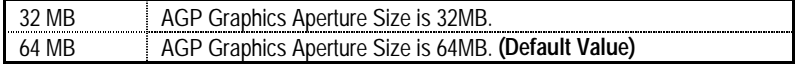

### • **System Memory Frequency**

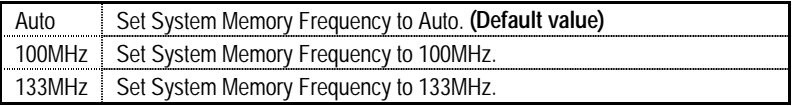

#### • **SDRAM Buffer Strength**

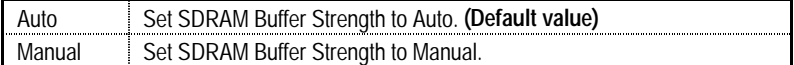

#### • **SWE#, SCAS#, SRAS#, SMAA, SBS**

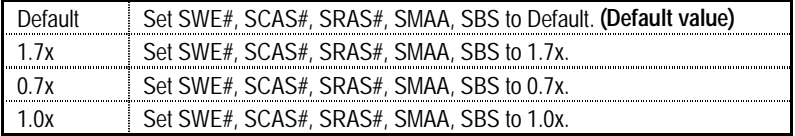

### • **SMD[63:0], SDQM[7:0]**

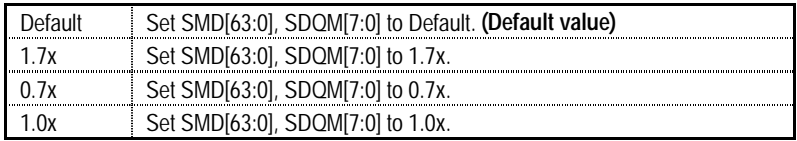

#### • **SMAA#[7:4] (Rows 0/1)**

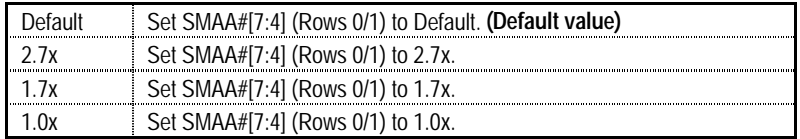

### • **SMAB#[7:4] (Rows 2/3)**

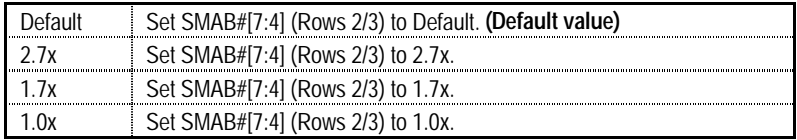

#### • **SMAC#[7:4] (Rows 4/5)**

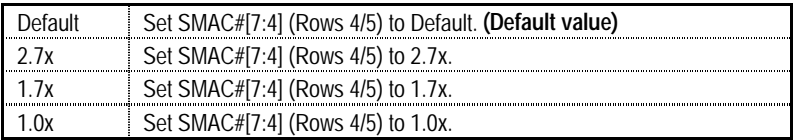

### • **SCS[0]# (Row 0)**

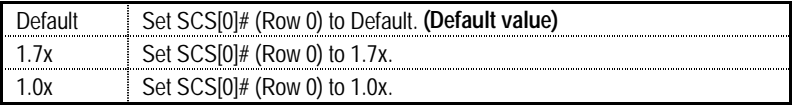

### • **SCS[1]# (Row 1)**

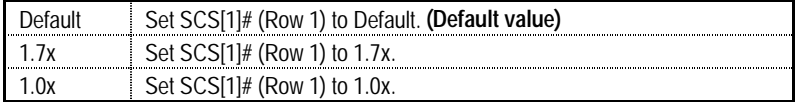

### • **SCS[2]# (Row 2)**

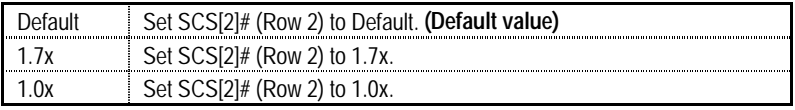

### • **SCS[3]# (Row 3)**

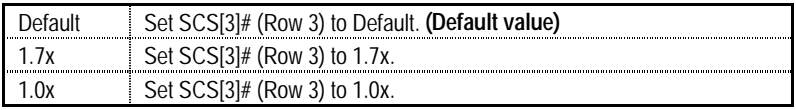

### • **SCS[4]# (Row 4)**

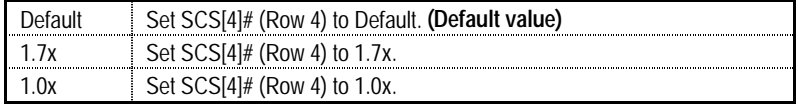

### • **SCS[5]# (Row 5)**

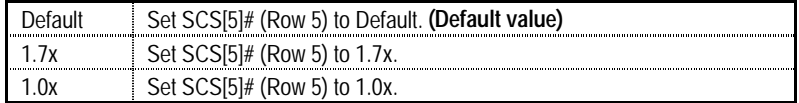

### • **SCKE[0]# (Row 0)**

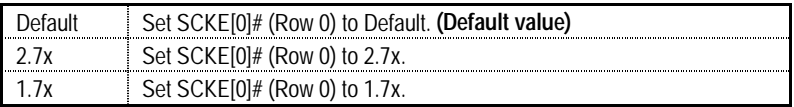

### • **SCKE[1]# (Row 1)**

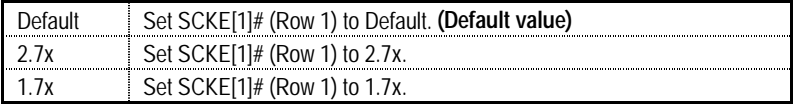

### • **SCKE[2]# (Row 2)**

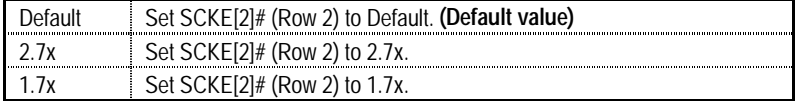

### • **SCKE[3]# (Row 3)**

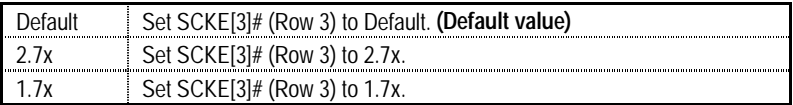

### • **SCKE[4]# (Row 4)**

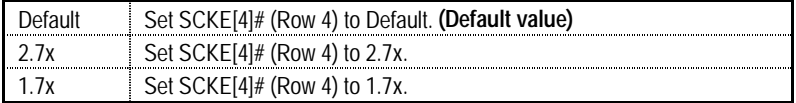

### • **SCKE[5]# (Row 5)**

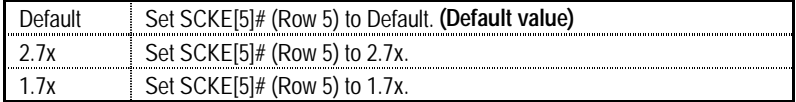

### **Integrated Peripherals**

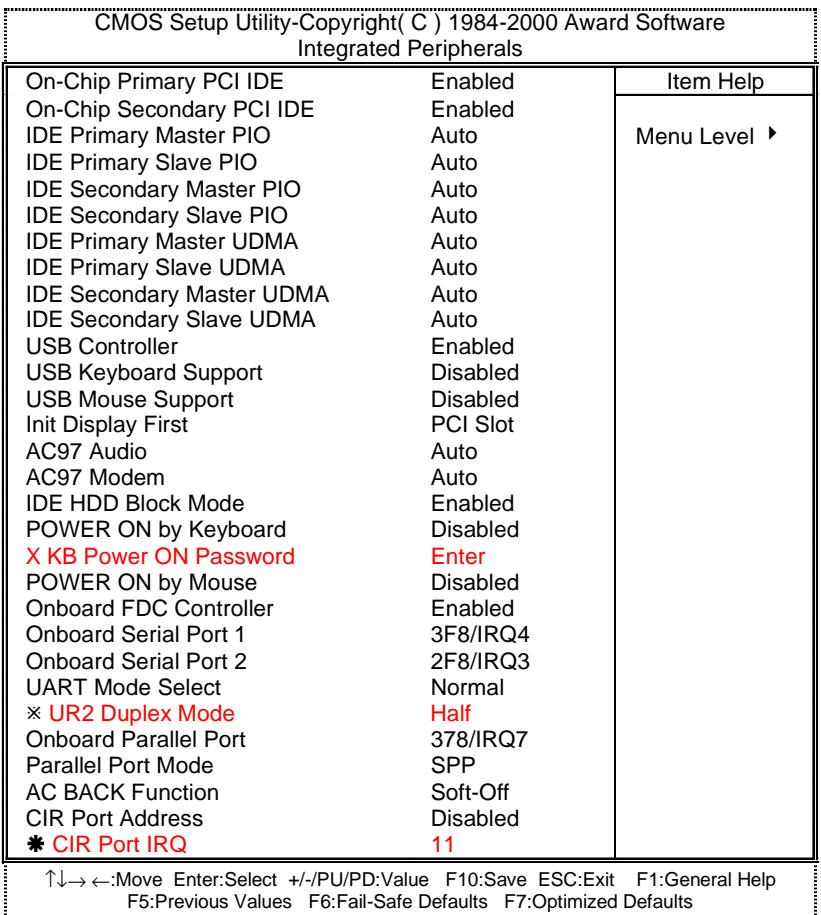

Figure 5: Integrated Peripherals

Ú This item will be available when "UART Mode Select" is set to IrDA or ASKIR.

ÆThis item will be available when "CIR Port Address" is set to 310 or 320.

### • **On-Chip Primary PCI IDE**

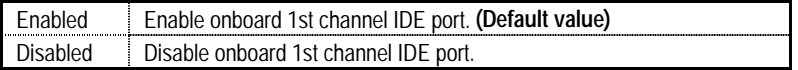

#### • **On-Chip Secondary PCI IDE**

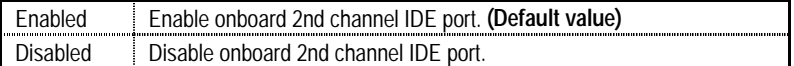

#### • **IDE Primary Master PIO (for onboard IDE 1st channel)**

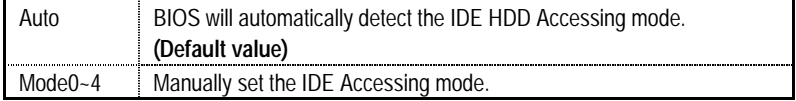

#### • **IDE Primary Slave PIO (for onboard IDE 1st channel)**

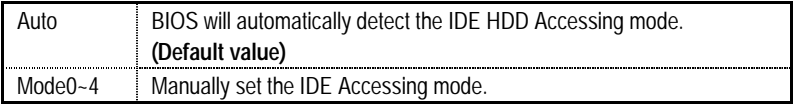

#### • **IDE Secondary Master PIO (for onboard IDE 2nd channel)**

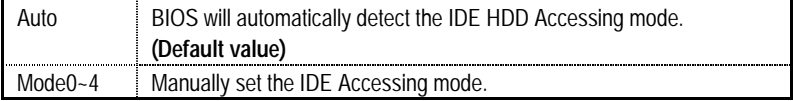

#### • **IDE Secondary Slave PIO (for onboard IDE 2nd channel)**

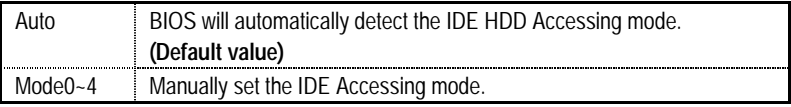

#### • **IDE Primary Master UDMA**

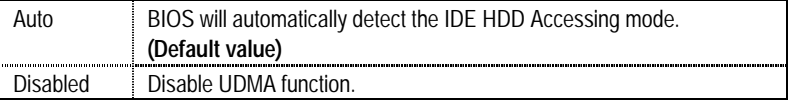

#### • **IDE Primary Slave UDMA**

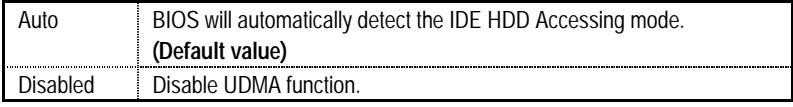

#### • **IDE Secondary Master UDMA**

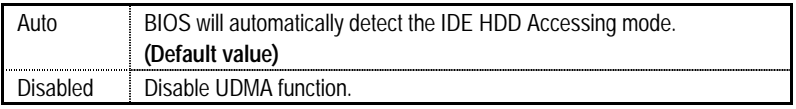

#### • **IDE Secondary Slave UDMA**

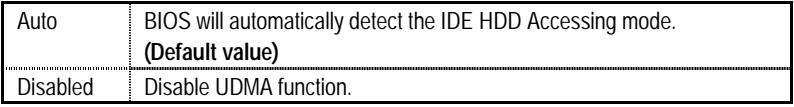

### • **USB Controller**

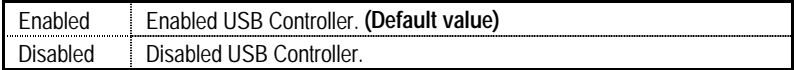

### • **USB Keyboard Support**

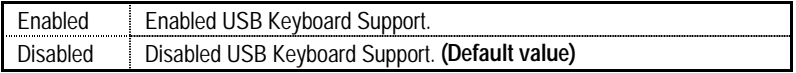

#### • **USB Mouse Support**

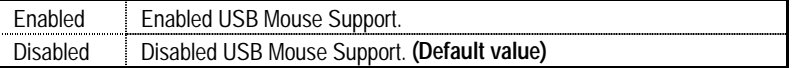

### • **Init Display First**

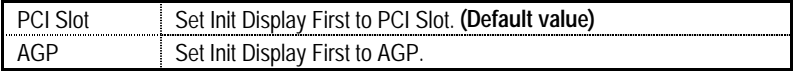

### • **AC97 Audio**

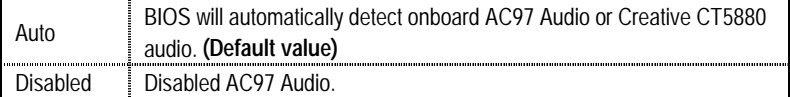

### • **AC97 Modem**

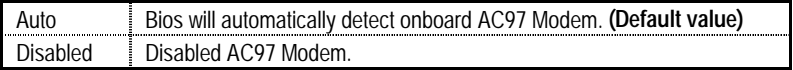

#### • **IDE HDD Block Mode**

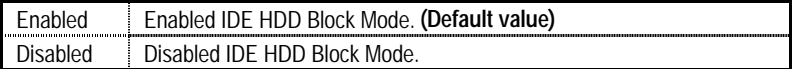

# • **POWER ON by Keyboard**

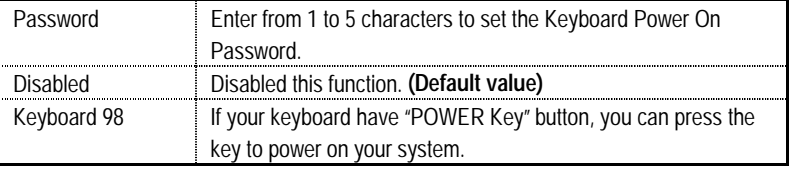

#### • **KB Power ON Password**

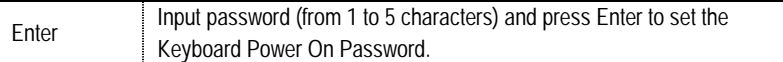

### • **POWER ON by Mouse**

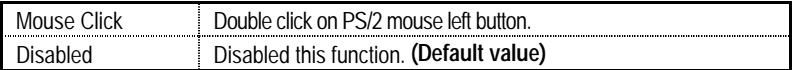

#### • **Onboard FDC Controller**

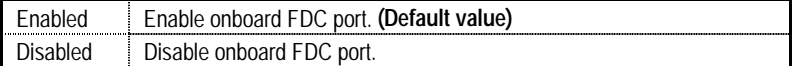

### • **Onboard Serial Port 1**

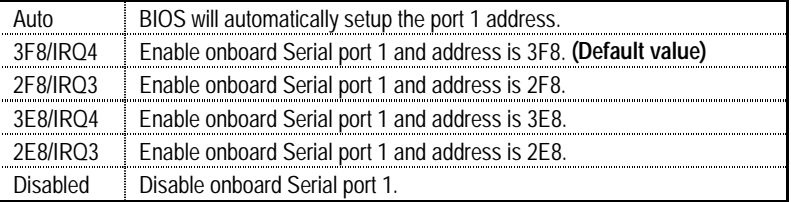

### • **Onboard Serial Port 2**

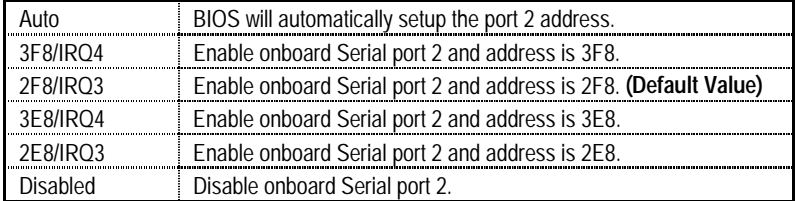

### • **UART Mode Select**

(This item allows you to determine which Infra Red(IR) function of Onboard I/O chip)

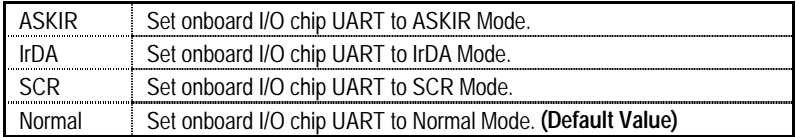

#### • **UR2 Duplex Mode**

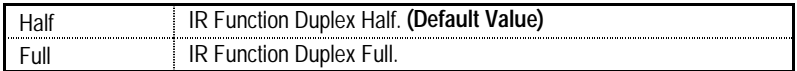

### • **Onboard Parallel port**

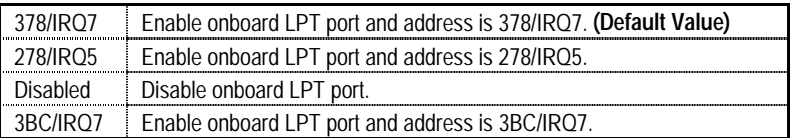

### • **Parallel Port Mode**

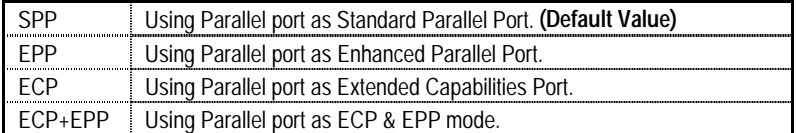

### • **AC Back Function**

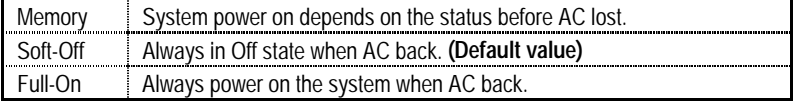

### • **CIR Port Address**

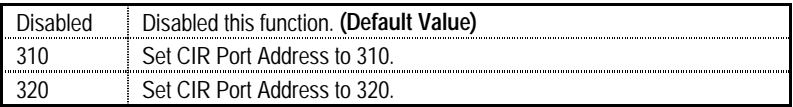

#### • **CIR Port IRQ**

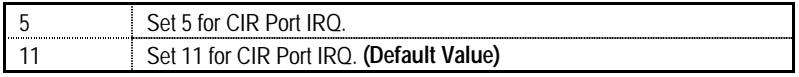

## **Power Management Setup**

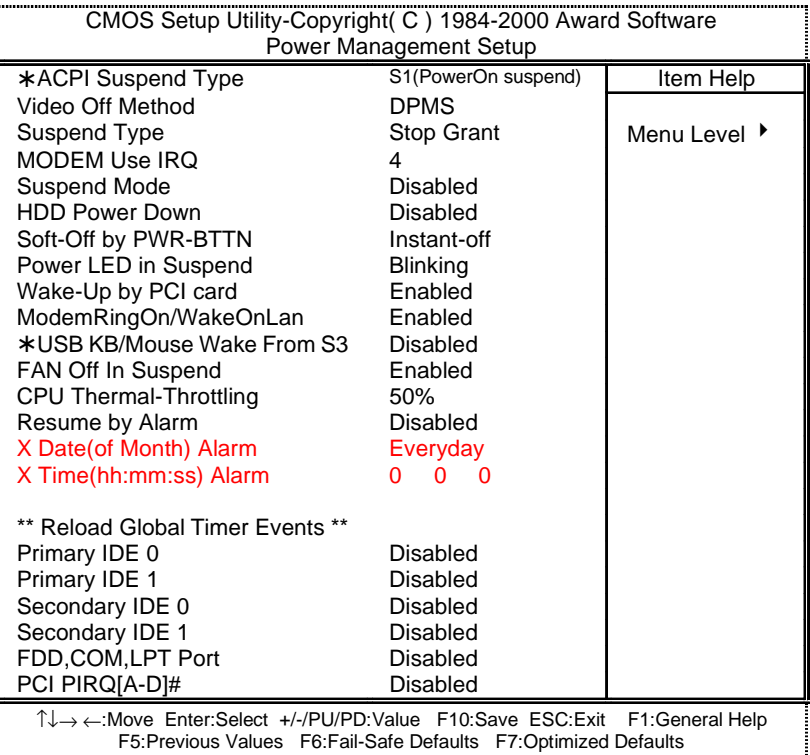

Figure 6: Power Management Setup

¾These two items will be shown when the system support STR function.

### • **ACPI Suspend Type**

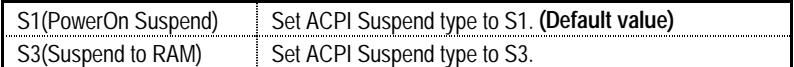

#### • **Video off Method**

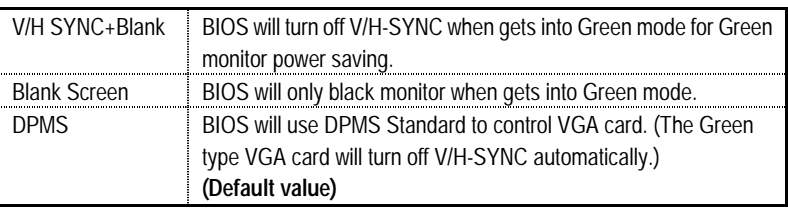

### • **Suspend Type**

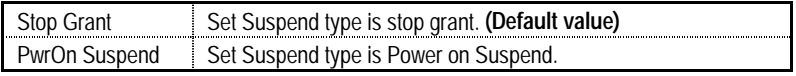

### • **MODEM Use IRQ**

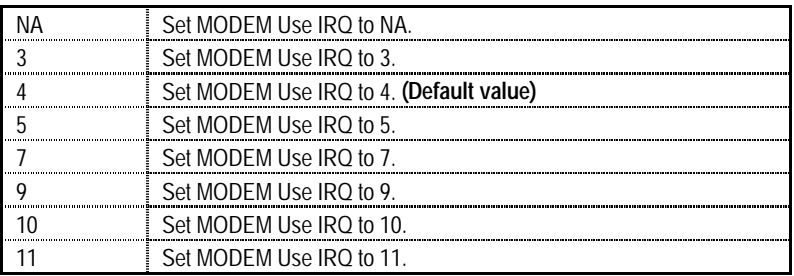

### • **Suspend Mode**

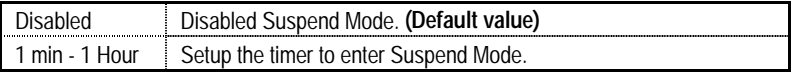

### • **HDD Power Down**

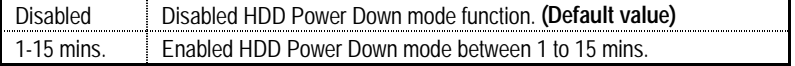

### • **Soft-off by PWR-BTTN**

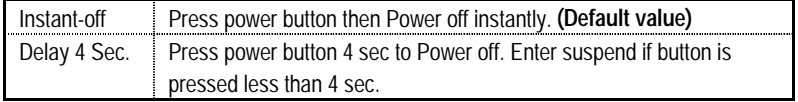

### • **Power LED in Suspend**

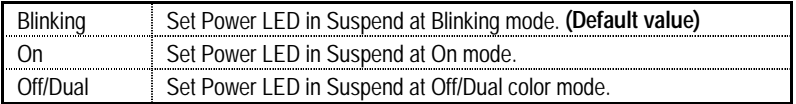

### • **Wake-Up by PCI card**

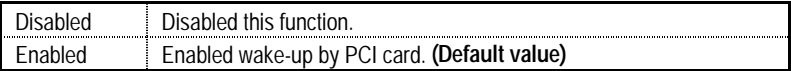

### • **ModemRingOn / WakeOnLan**

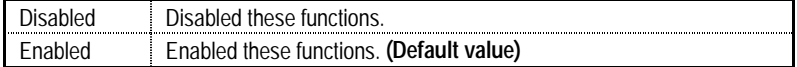

#### • **USB KB/Mouse Wake From S3**

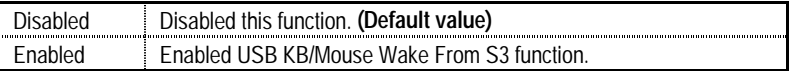

### • **FAN Off In Suspend**

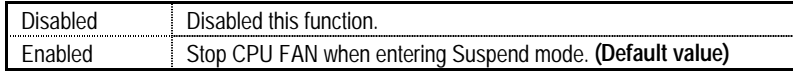

### • **CPU Thermal-Throttling**

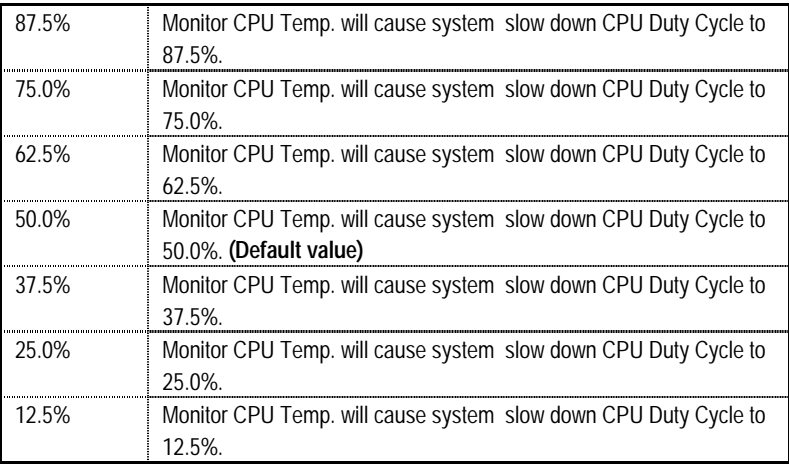

#### • **Resume by Alarm**

You can set "Resume by Alarm" item to Enabled and key in date/time to power on system.

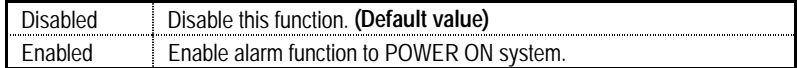

If the default value is Enabled.

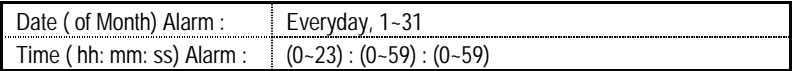

### • **Primary IDE 0/1**

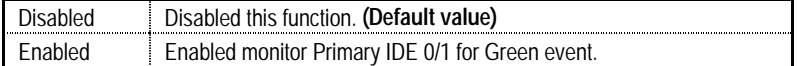

#### • **Secondary IDE 0/1**

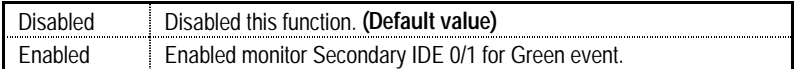

#### • **FDD,COM,LPT Port**

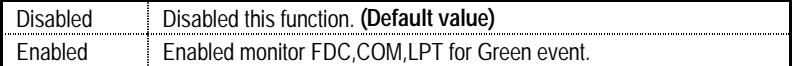

### • **PCI PIRQ[A-D] #**

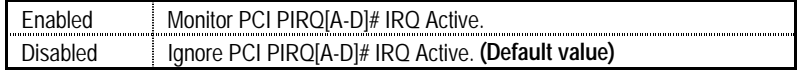

# **PnP/PCI Configurations**

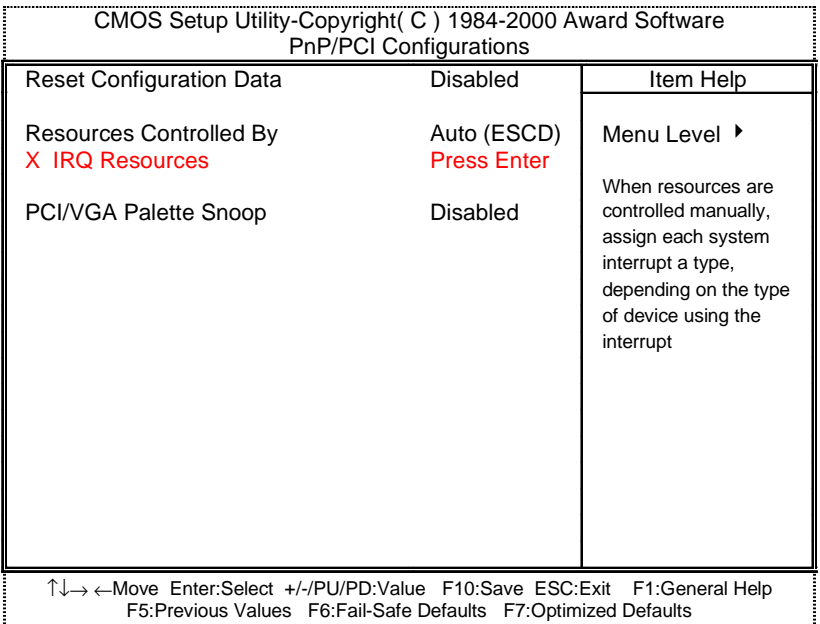

Figure 7: PnP/PCI Configurations

### • **Reset Configuration Data**

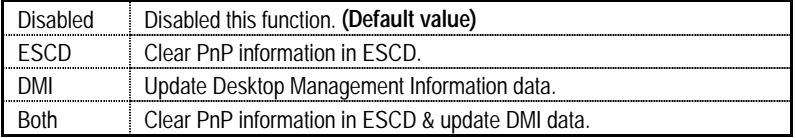

### • **Resources Controlled by**

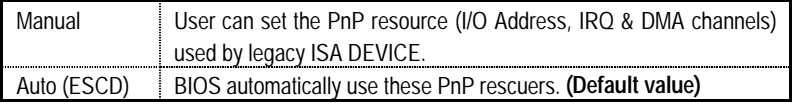

#### • **IRQ ( 3,4,5,7,9,10,11,12,15 )**

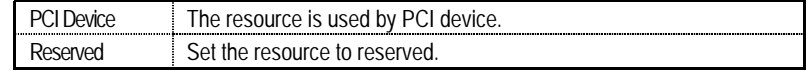

### • **PCI/VGA Palette Snoop**

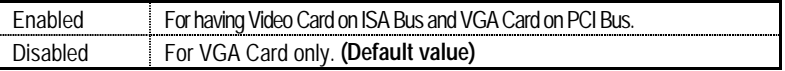
## **PC Health Status**

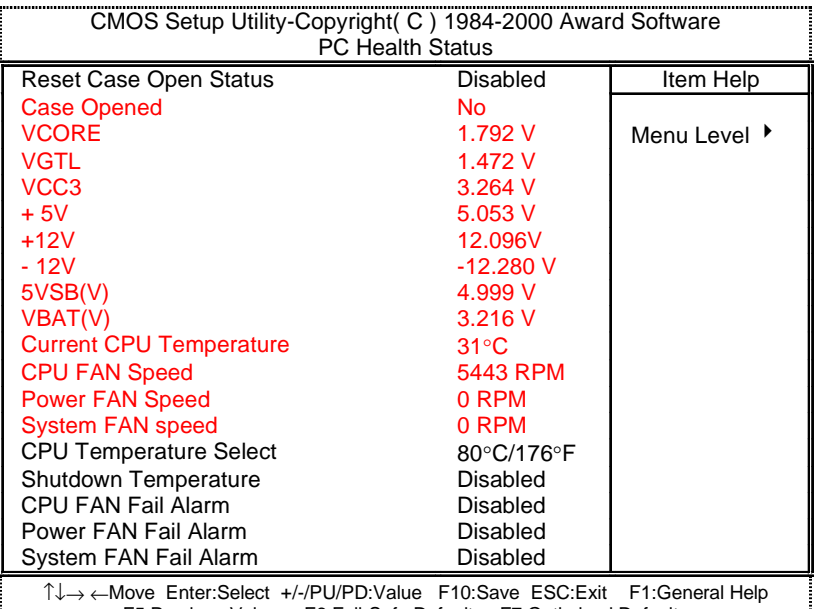

F5:Previous Values F6:Fail-Safe Defaults F7:Optimized Defaults

Figure 8: PC Health Status

### • **Reset Case Open Status**

#### • **Case Opened**

If the case is closed, "Case Opened" will show "No". If the case have been opened, "Case Opened" will show "Yes". If you want to reset "Case Opened" value, set "Reset Case Open Status" to "Enabled" and save CMOS, your computer will restart.

### • **Voltage (V) VCORE / VGTL/ VCC3 / +5V /** ±**12V / 5VSB / VBAT**

Detect system's voltage status automatically.

### • **Current CPU Temperature (**°**C /** °**F)**

Detect CPU Temp. automatically.

# • **CPU FAN / Power FAN / System FAN Speed (RPM)**

Detect Fan speed status automatically.

### • **CPU Temperature Select (**°**C /** °**F)**

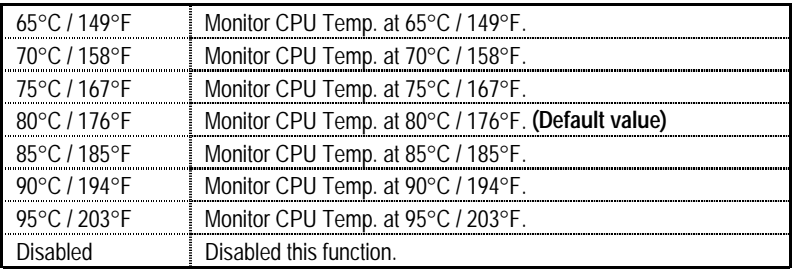

# • **Shutdown Temperature (**°**C /** °**F)**

(This function will be effective only for the operating systems that support ACPI Function.)

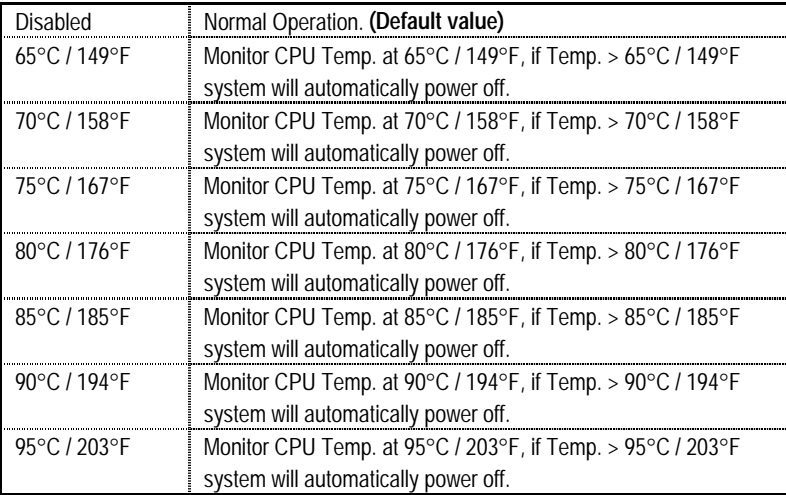

# • **Fan Fail Alarm**

CPU / Power / System

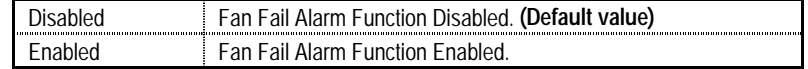

# **Frequency/Voltage Control**

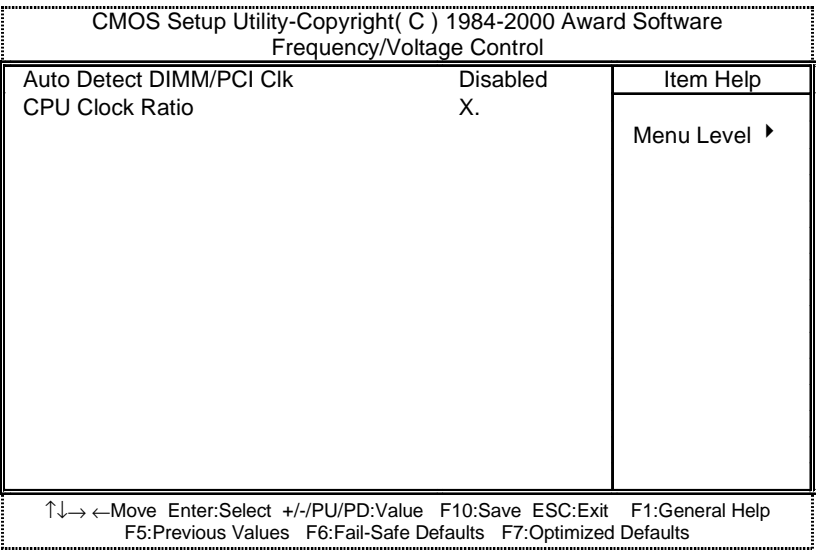

Figure 9: Frequency/Voltage Control

### • **Auto Detect DIMM/PCI Clk**

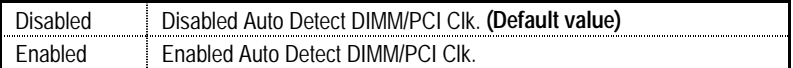

### • **CPU Clock Ratio**

This option will not be shown if you are using a CPU with the locked ratio.

X3/X3.5/X4/X4.5/X5/X5.5/X6/X6.5/X7/X7.5/X8

# **Load Fail-Safe Defaults**

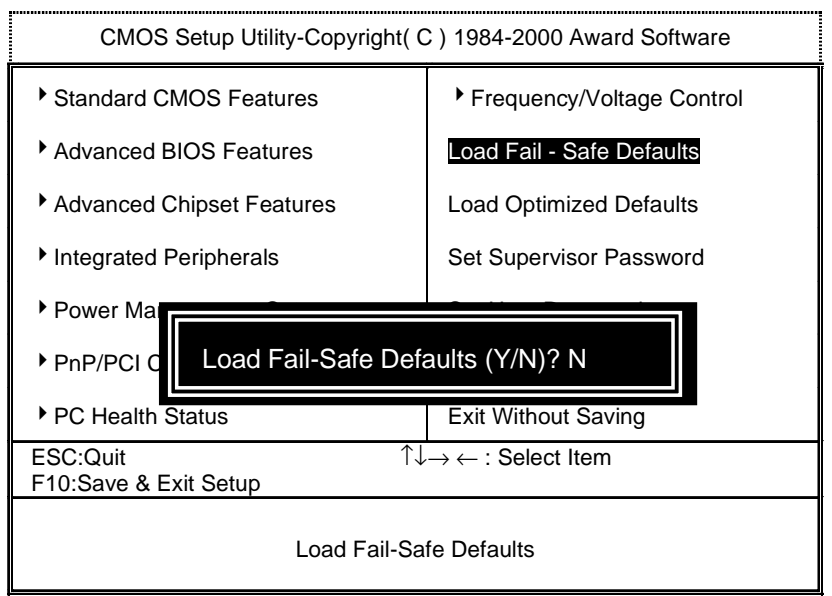

Figure 10: Load Fail-Safe Defaults

### • **Load Fail-Safe Defaults**

Fail−Safe defaults contain the most appropriate values of the system parameters that allow minimum system performance.

# **Load Optimized Defaults**

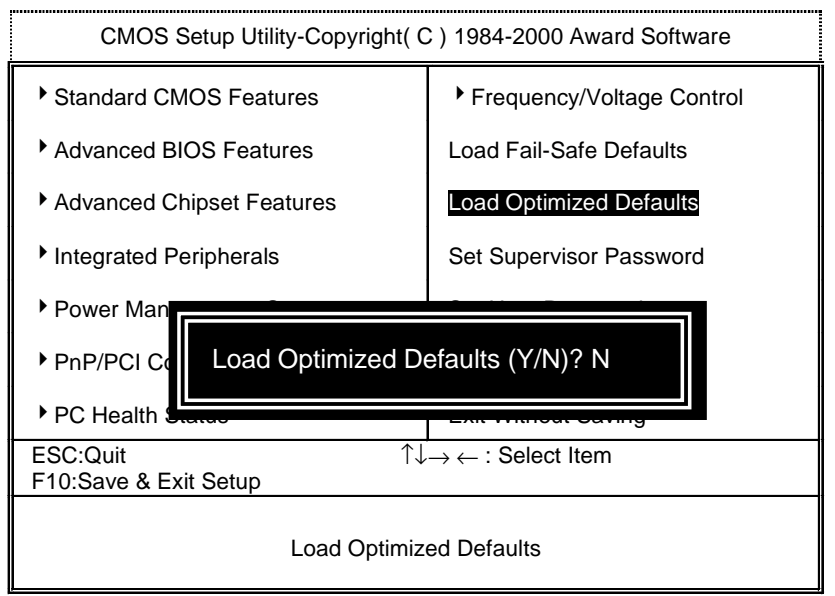

Figure 11: Load Optimized Defaults

### • **Load Optimized Defaults**

 Selecting this field loads the factory defaults for BIOS and Chipset Features which the system automatically detects.

# **Set Supervisor / User Password**

When you select this function, the following message will appear at the center of the screen to assist you in creating a password.

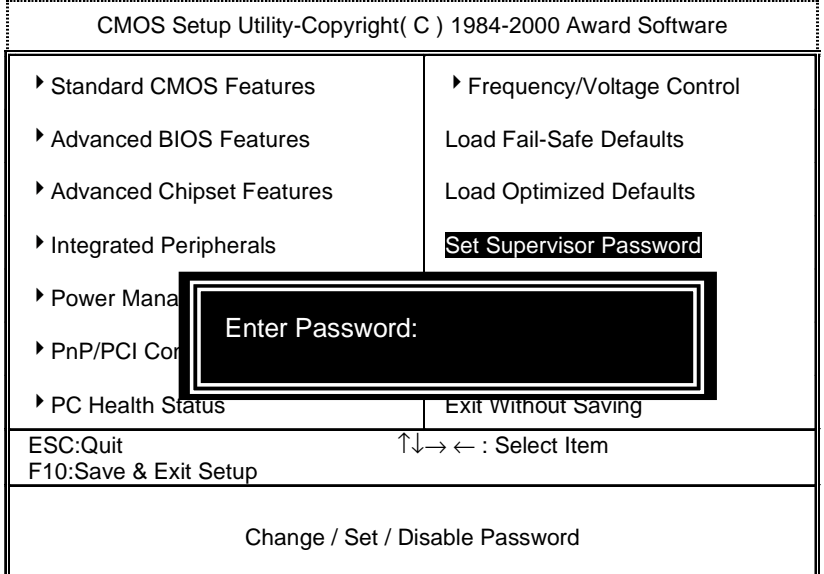

#### Figure 12: Password Setting

Type the password, up to eight characters, and press <Enter>. You will be asked to confirm the password. Type the password again and press <Enter>. You may also press <Esc> to abort the selection and not enter a password.

To disable password, just press <Enter> when you are prompted to enter password. A message "**PASSWORD DISABLED**" will appear to confirm the password being disabled. Once the password is disabled, the system will boot and you can enter Setup freely.

The BIOS Setup program allows you to specify two separate passwords: a **SUPERVISOR PASSWORD** and a **USER PASSWORD**. When disabled, anyone may access all BIOS Setup program function. When enabled, the Supervisor password is required for entering the BIOS Setup program and having full configuration fields, the User password is required to access only basic items.

If you select "**System**" at "**Security Option**" in Advanced BIOS Feature Menu, you will be prompted for the password every time the system is rebooted or any time you try to enter Setup Menu.

If you select "**Setup**" at "**Security Option**" in Advanced BIOS Feature Menu, you will be prompted only when you try to enter Setup.

# **Save & Exit Setup**

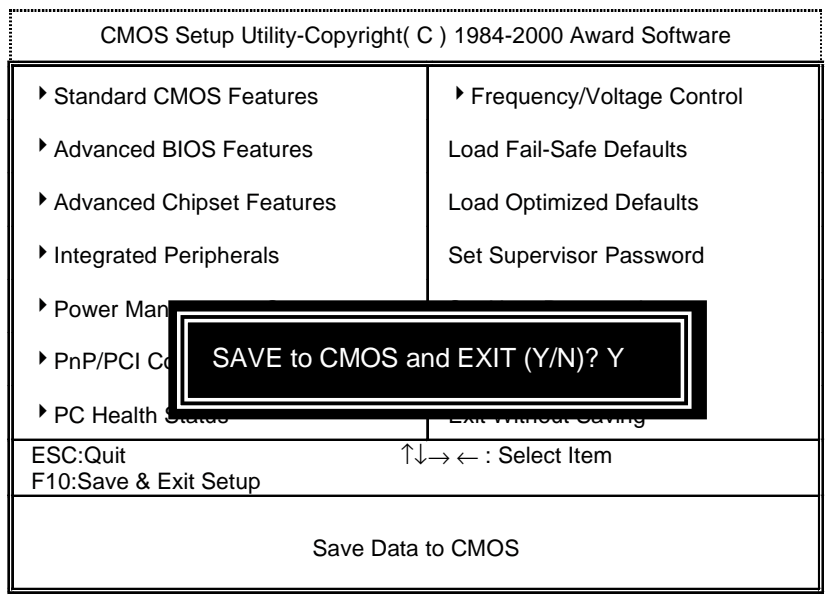

Figure 13: Save & Exit Setup

Type "Y" will quit the Setup Utility and save the user setup value to RTC CMOS.

Type "N" will return to Setup Utility.

# **Exit Without Saving**

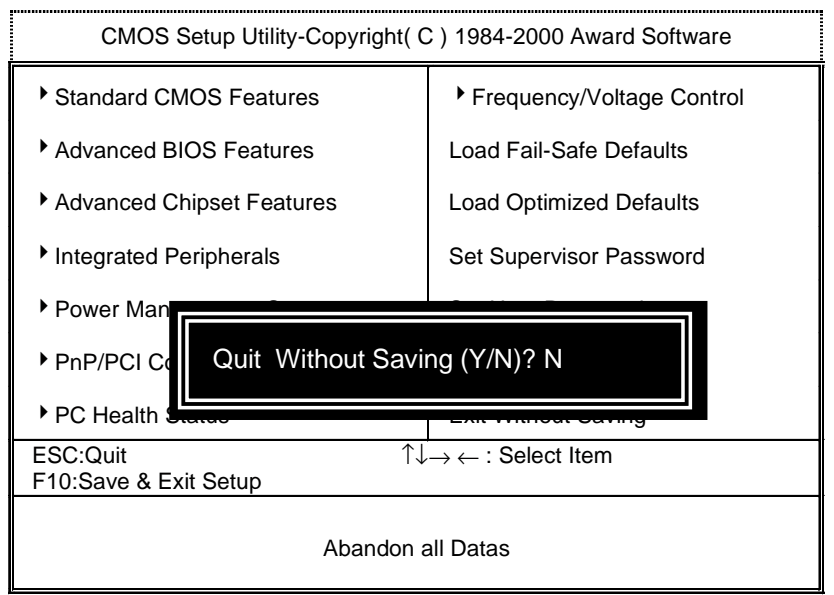

Figure 14: Exit Without Saving

Type "Y" will quit the Setup Utility without saving to RTC CMOS.

Type "N" will return to Setup Utility.

### **Appendix A: Intel 815 Chipsets Driver Installation**

### **A. Windows 9x INF Update Utility**

Insert the support CD that came with your motherboard into your CD-ROM drive or double-click the CD drive icon in **My Computer** to bring up the setup screen.

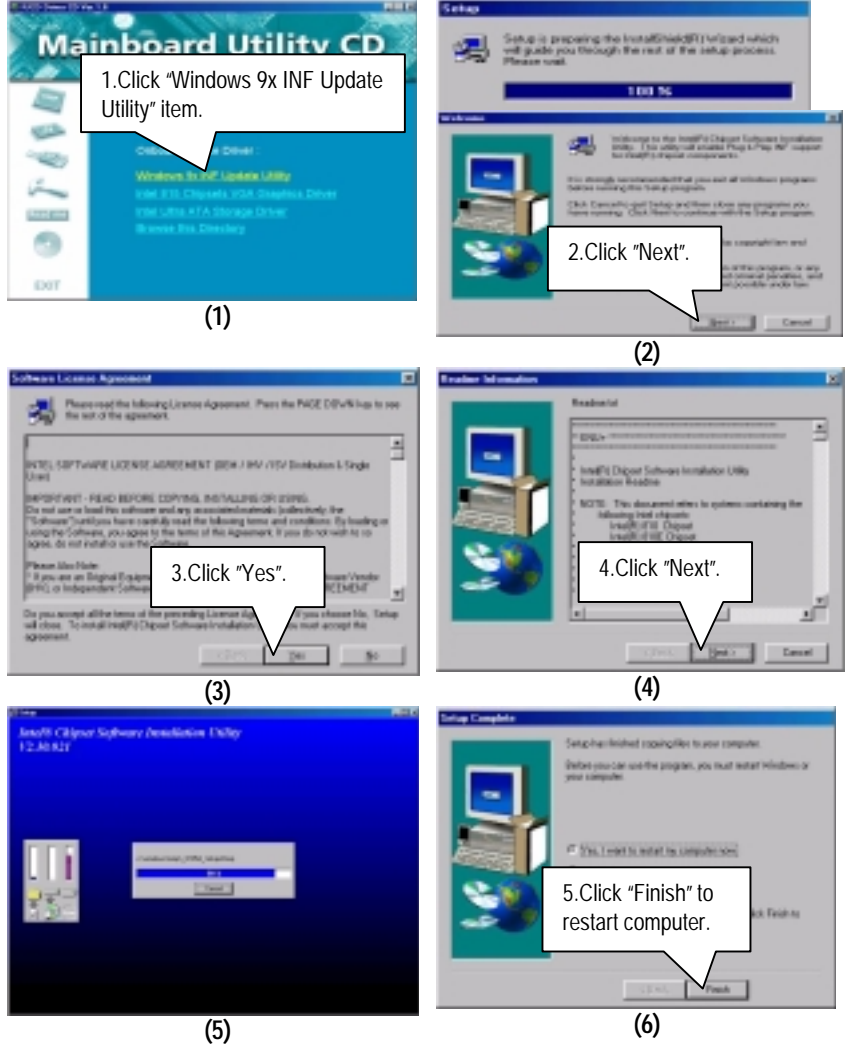

### **B: Intel 815 Chipsets VGA Graphics Driver (Intel 82815EP Chipset Not Support VGA Graphics)**

### **C. Intel Ultra ATA Storage Driver Installation**

Insert the support CD that came with your motherboard into your CD-ROM drive or double-click the CD drive icon in **My Computer** to bring up the setup screen.

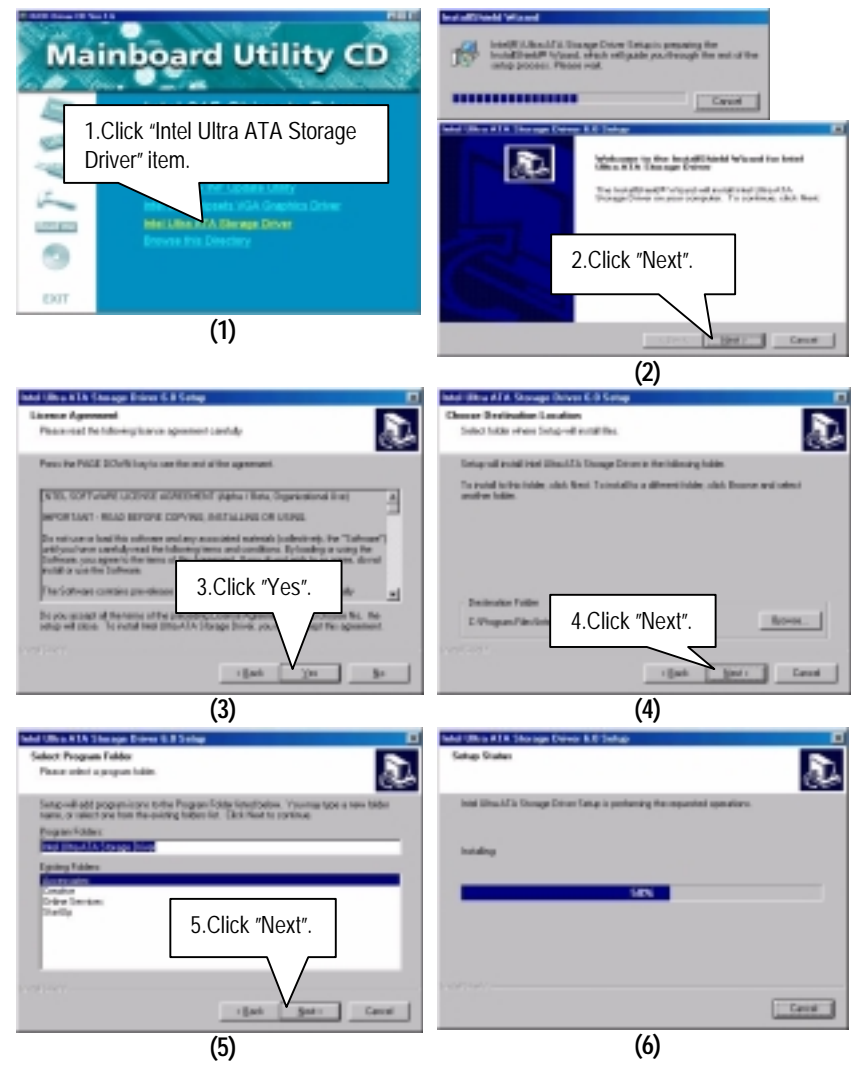

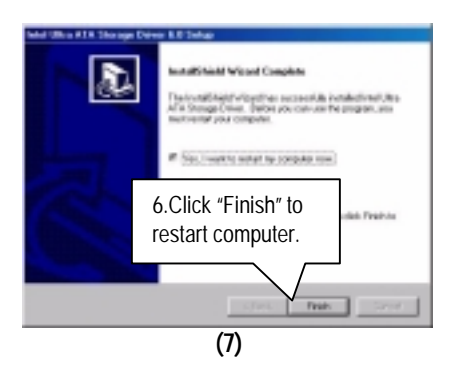

### **Appendix B: EasyTune III Setup**

Insert the support CD that came with your motherboard into your CD-ROM driver or double –click the CD driver icon in My Computer to bring up the screen.

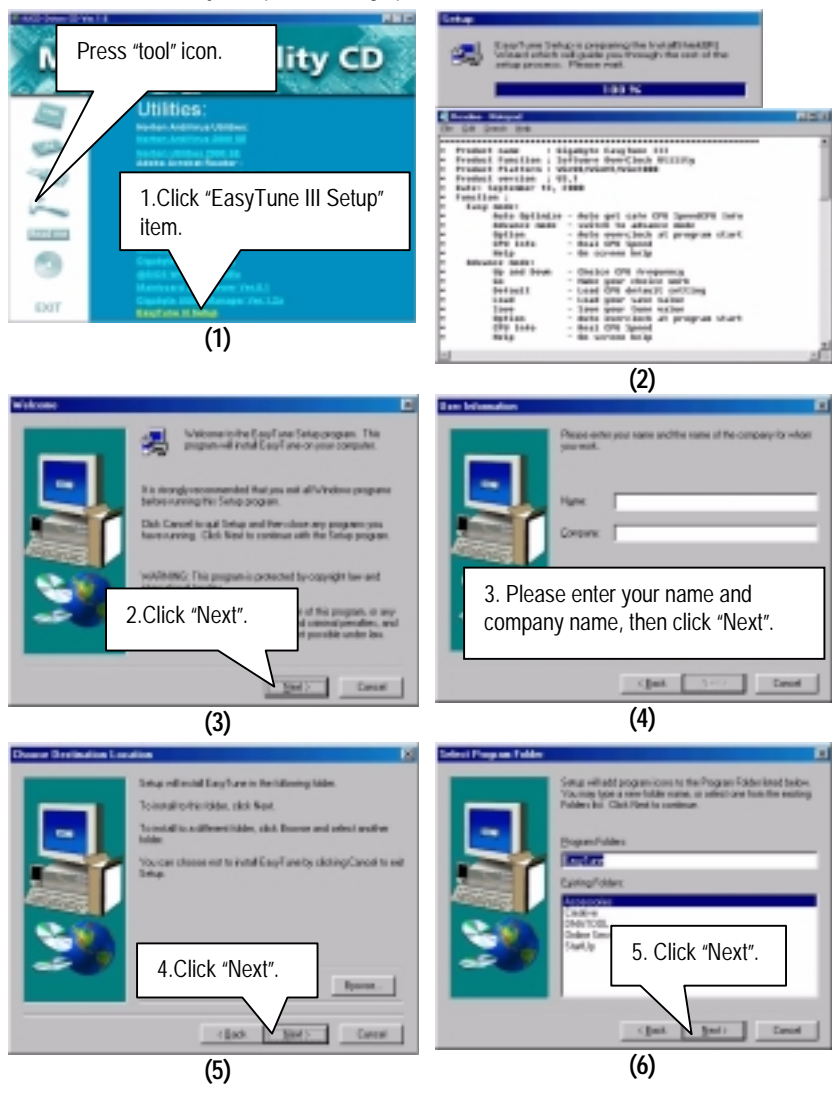

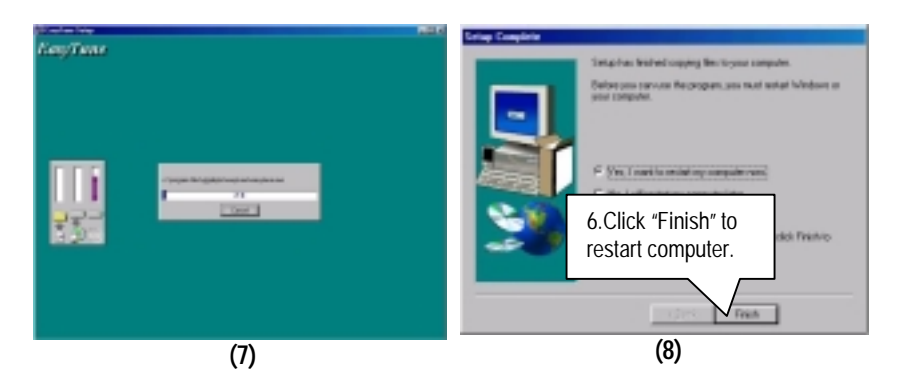

### **Appendix C: BIOS Flash Procedure**

BIOS update procedure:

If your OS is Win9X, we recommend that you used Gigabyte @BIOS™ Program to flash BIOS.

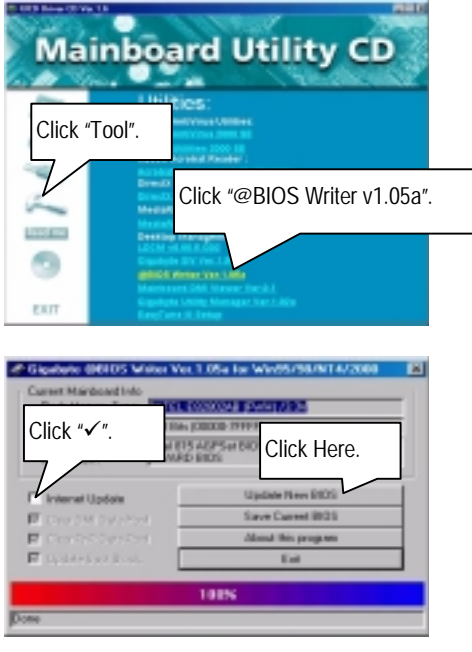

Methods and steps:

- I. Update BIOS through Internet
	- a. Click "Internet Update" icon
	- b. Click "Update New BIOS" icon
	- c. Select @BIOS™ sever ( "Gigabyte @BIOS™ sever 1 in Taiwan" and "Gigabyte @BIOS™ sever 2 in Taiwan" are available for now, the others will be completed soon)
	- d. Select the exact model name on your motherboard
	- e. System will automatically download and update the BIOS.
- II. Update BIOS NOT through Internet:
	- a. Do not click "Internet Update" icon
	- b. Click "Update New BIOS"
	- c. Please select "All Files" in dialog box while opening the old file.
	- d. Please search for BIOS unzip file, downloading from internet or any other methods (such as: 6OX.F1).
	- e. Complete update process following the instruction.
- III. Save BIOS

In the very beginning, there is "Save Current BIOS" icon shown in dialog box. It means to save the current BIOS version.

IV. Check out supported motherboard and Flash ROM:

In the very beginning, there is "About this program" icon shown in dialog box. It can help you check out which kind of motherboard and which brand of Flash ROM are supported.

#### Note:

- a. In method I, if it shows two or more motherboard's model names to be selected, please make sure your motherboard's model name again. Sellecting name will cause the system unbooted.
- b. In method II, be sure that motherboard's model name in BIOS unzip file are the same as your motherboard's. Otherwise, your system won't boot.
- $c$ . In method I, if the BIOS file you need cannot be found in @BIOS<sup>™</sup> server, please go onto Gigabyte's web site for downloading and updating it according to method II.
- d. Please note that any intercorruption during updating will cause system unbooted

Or else you can select flash BIOS in DOS mode.

- 0 Please check your **BIOS vendor (AMI or AWARD)**, your **motherboard name** and **PCB version** on the motherboard.
	- 1. Format a bootable system floppy diskette by the command "**format a:/s**" in command mode.
	- 2. Visit the Gigabyte website at http:// www.gigabyte.com.tw, Select the BIOS file you need and download it to your bootable floppy diskette.
	- 3. Insert the bootable diskette containing the BIOS file into the floppy diskette driver.
	- 4. Assuming that the floppy diskette driver is A, reboot the system by using the A: driver. At the A: > prompt, run the BIOS upgraded file by executing the Flash BIOS utility and the BIOS file with its appropriate extension.

Example: *(AMI tool) (Where 6ox.f1 is name of the BIOS file name)*

A:>*flashxxx.exe 6ox.f1* 

Example: *(Award tool) (Where 6ox.f1 is name of the BIOS file name)*

*A:>Awdflash.exe 6ox.f1* 

- 5. Upon pressing the <Enter> key, a flash memory writer menu will appear on screen. Enter the new BIOS file name with its extension filename into the text box after file name to program.
- 6. If you want to save the old BIOS file(perform as soon as system is operational, this is recommended), select Y to **DO YOU WANT TO SAVE BIOS**, then type the old BIOS filename and the extension after filename to save: This option allows you to copy the contents of the flash memory chip onto a diskette, giving you a backup copy of the original motherboard BIOS in case you need to re-install it. Select N to **DO YOU WANT TO SAVE BIOS**, if you don't want to save the old BIOS file.
- 7. After the decision to save the old BIOS file or not is made, select Y to **ARE YOU SURE TO PROGRAM** when the next menu appear; wait until a message showing Power Off or Reset the system appears. Then turn off your system.
- 8. Remove the diskette and restart your system.
- 9. Hold down <Delete> key to enter BIOS setup. You must select "Load Setup BIOS Default" to activate the new BIOS, then you may set other item from the main menu.

# **Appendix D: Issues To Beware Of When Installing CNR**

Please use standard CNR card like the one in order to avoid mechanical problem. (See Figure A)

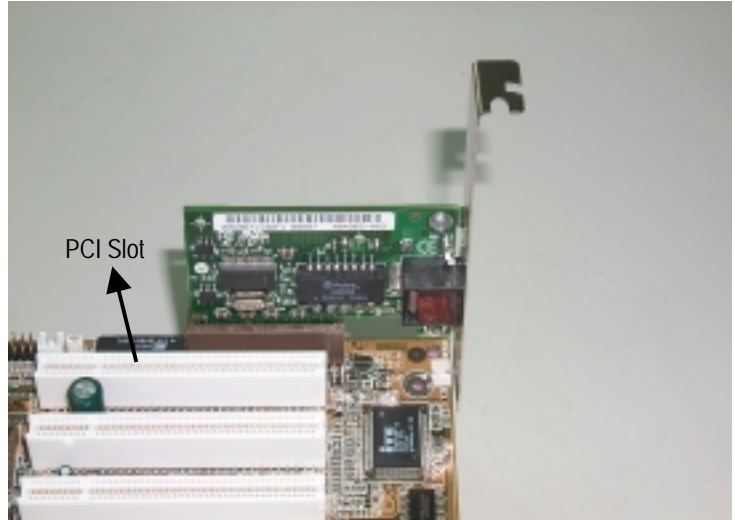

Figure A: Standard CNR Card

### **Appendix E: Acronyms**

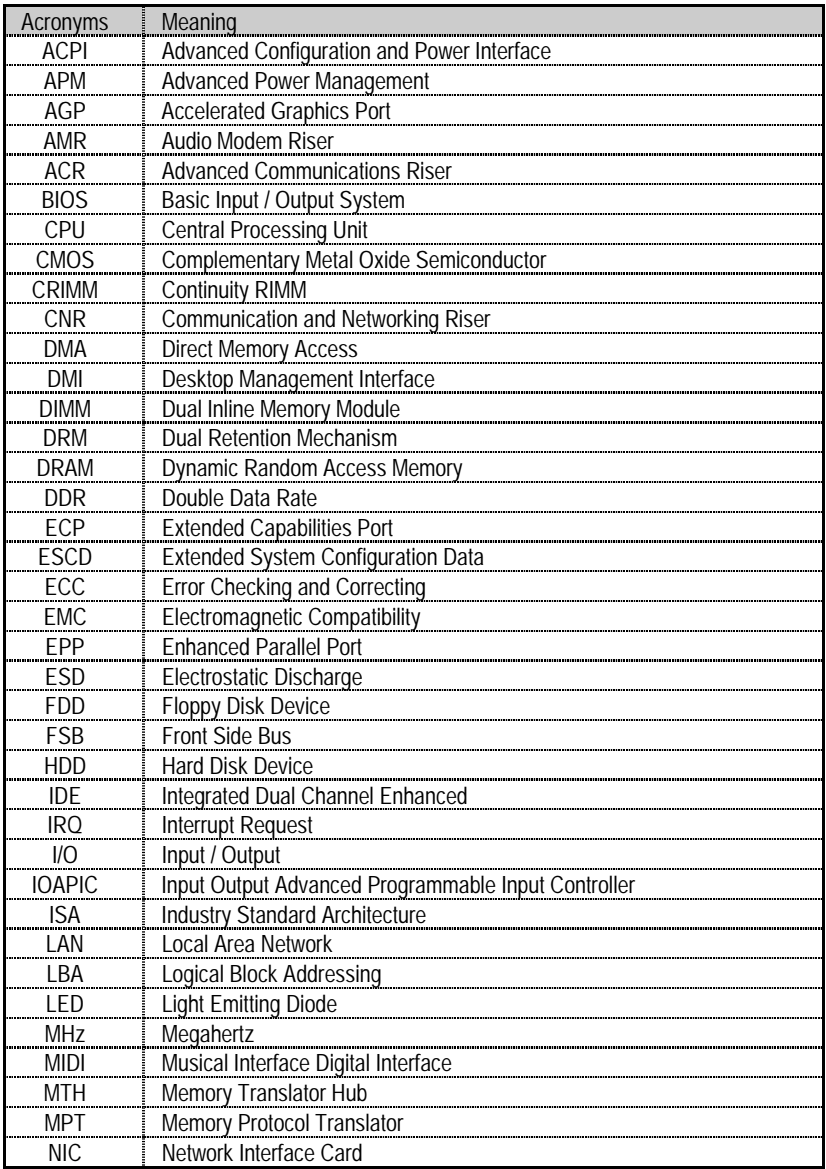

To be continued…

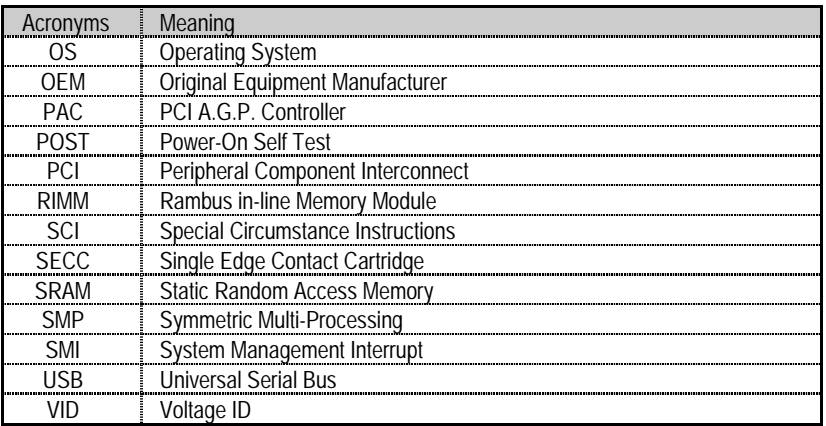